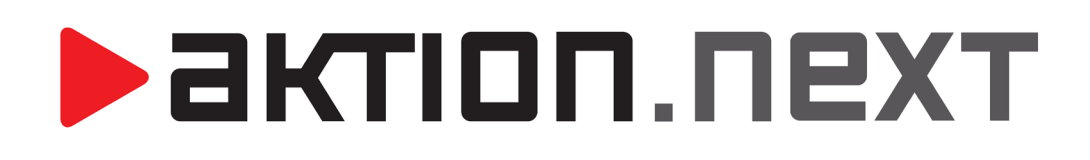

**Webový klient**

**NÁVOD**

[www.aktion.cz](http://www.aktion.cz/)

# **BEATION.NEXT**

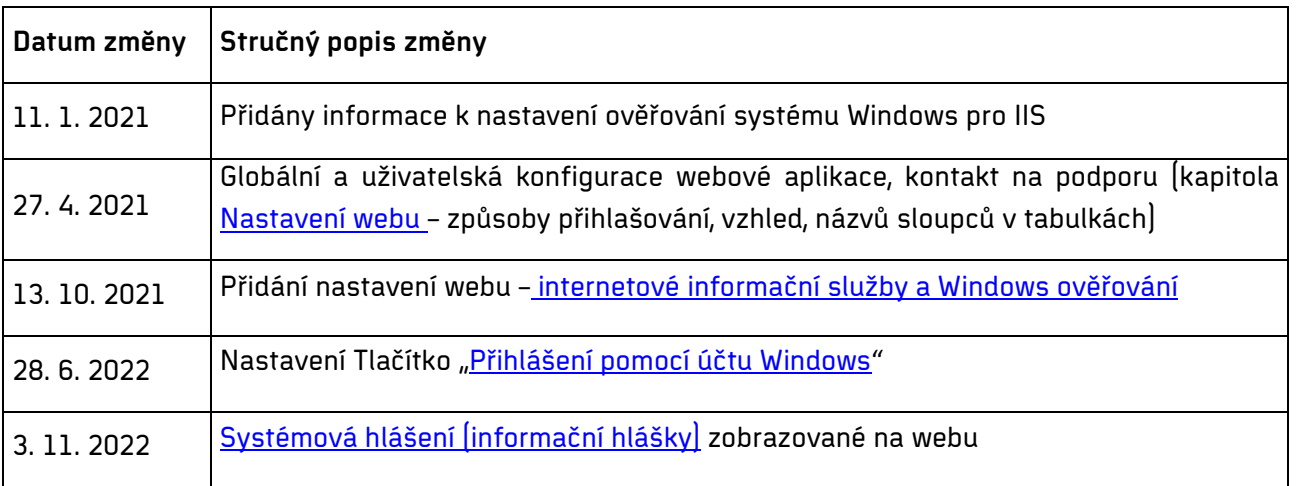

## **OBSAH**

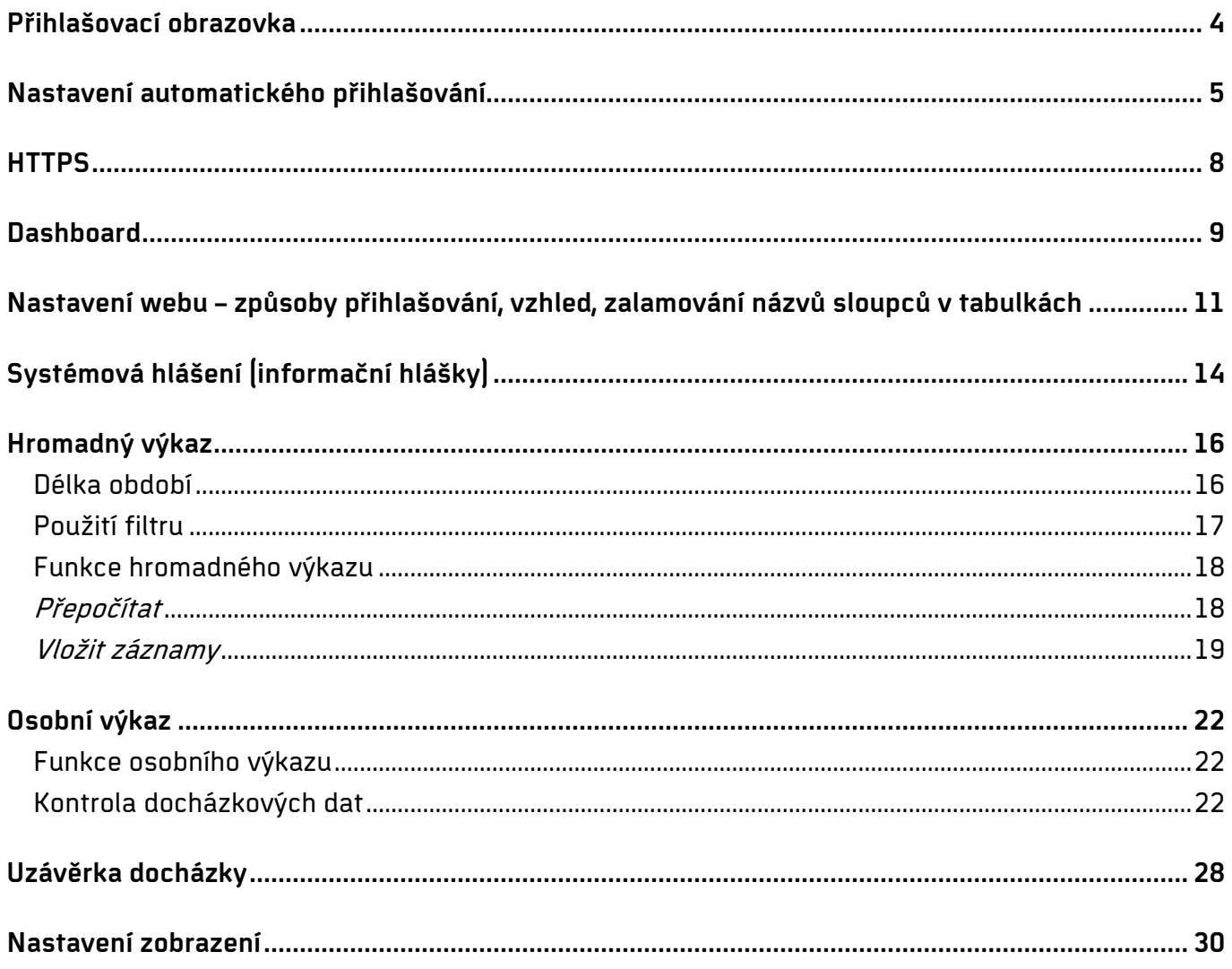

## **POPIS**

Webová stránka obsahuje základní funkce docházkového systému Aktion – SW terminál pro zadání průchodů, zobrazení vypočtených hodnot a průchodů, ruční zadávání průchodů, uzávěrku/potvrzení/kontrolu docházky, žádosti o dovolenou, osobní volno apod. Pokud například zjistíte chybu v průchodech (zaměstnanec zapomněl označit průchod na terminálu, vybral špatný důvod odchodu na terminálu atd.), můžete docházková data upravit přímo ve webové aplikaci.

Vaši webovou docházkovou aplikaci můžete otevřít ve většině běžných prohlížečích. Správnou adresu vám sdělí váš IT správce. Jako přihlašovací údaje použijte svůj doménový účet / osobní číslo a PIN / lokální snímač otisků nebo karet.

### <span id="page-3-0"></span>**Přihlašovací obrazovka**

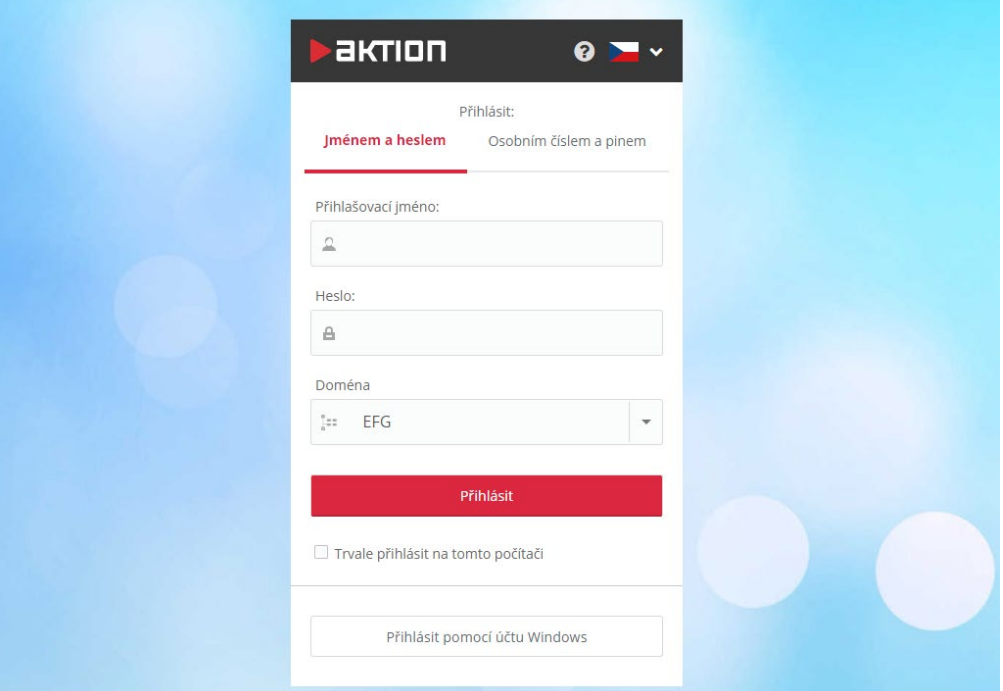

<u>aktion.next</u>

### <span id="page-4-0"></span>**Nastavení automatického přihlašování**

- **1.** Otevřete **Správu počítače.**
- **2.** V levém menu rozbalte sekci **Služby a aplikace** a otevřete **Správce Internetové informační služby**.
- **3.** V menu **Připojení** vyberte vaší webovou stránku a položku **NTLogin**.
- **4.** Otevřete detail **Ověřování** a povolte **Ověřování systému Windows**.

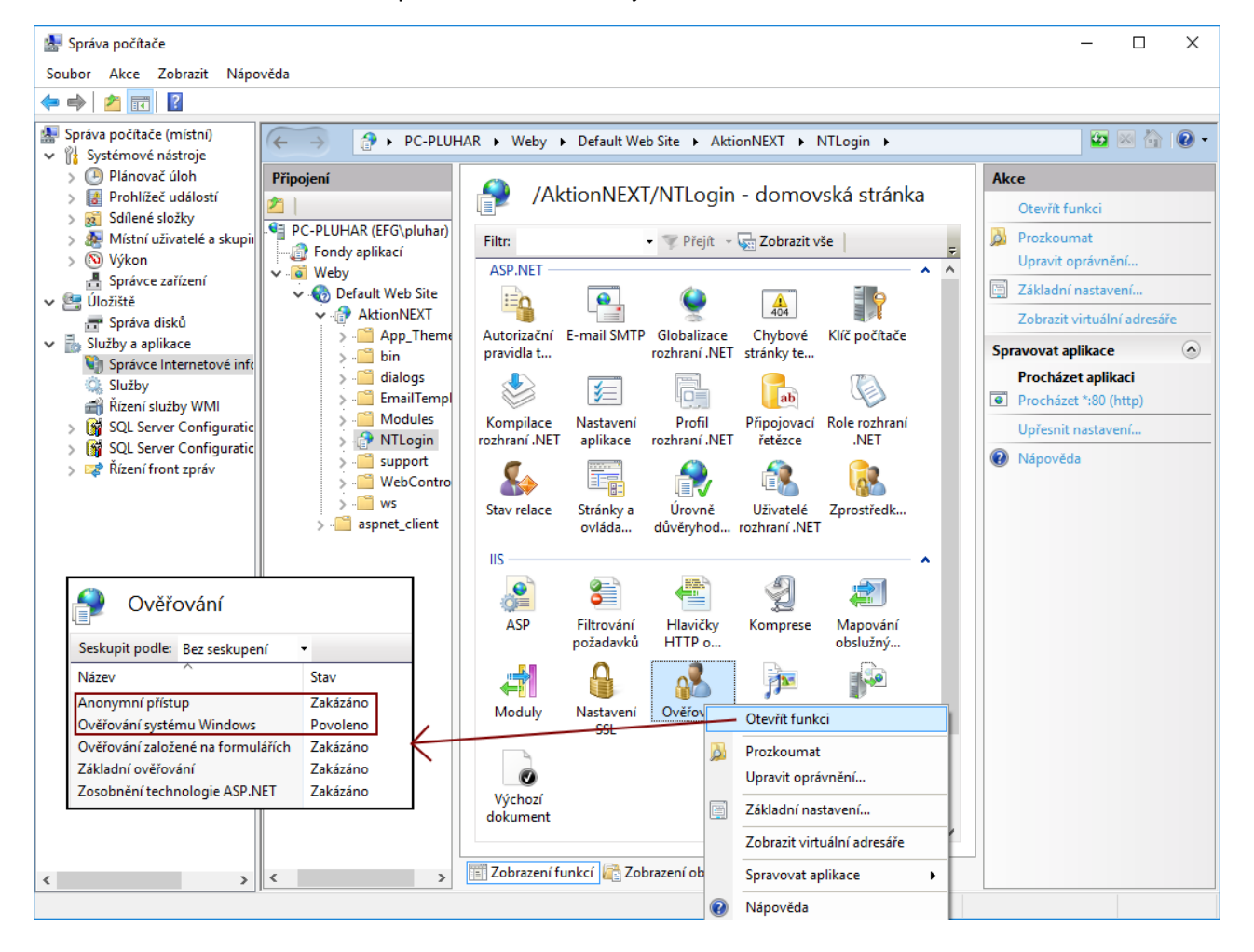

**5.** Pro ověřování systému Windows nastavte zprostředkovatele a NTLM dejte na prvním místo.

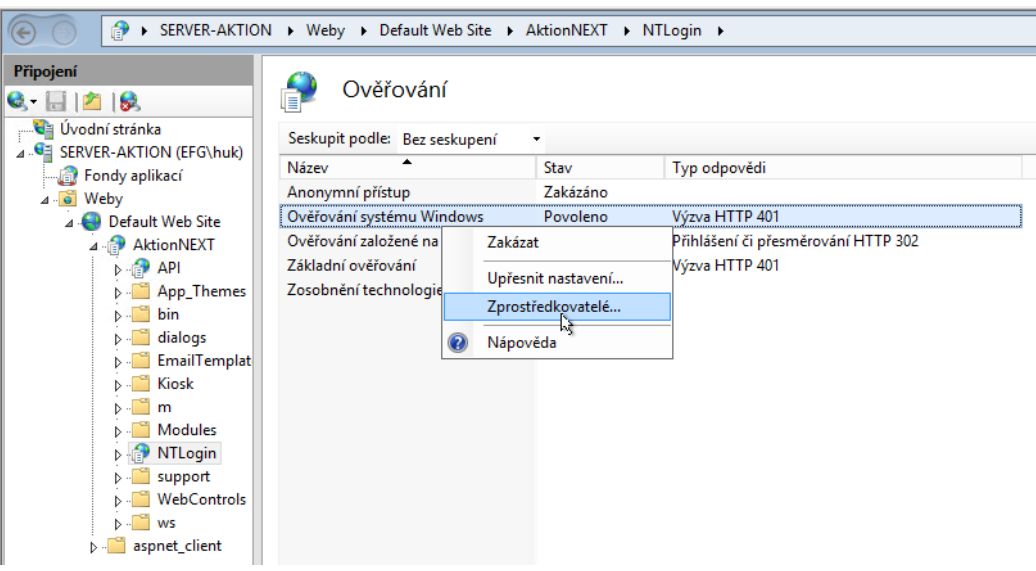

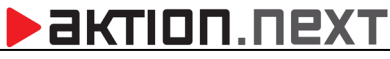

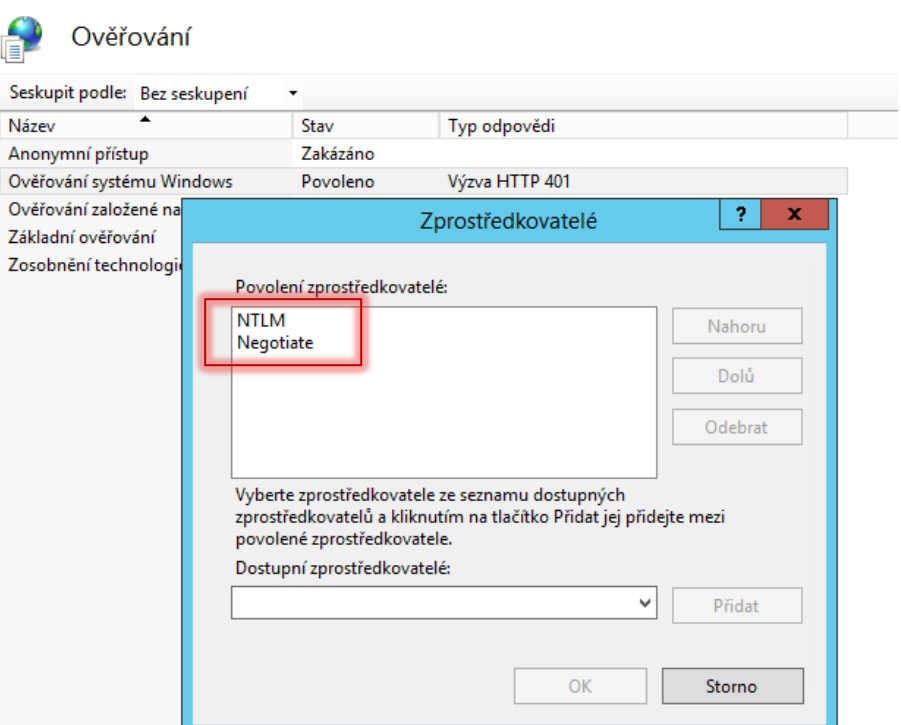

**6.** Následně v menu **Připojení** vyberte vaší webovou stránku a položku **AktionNEXT**, otevřete detail **Ověřování** – zakažte **Ověřování systému Windows** a povolte **Ověřování založené na formulářích**.

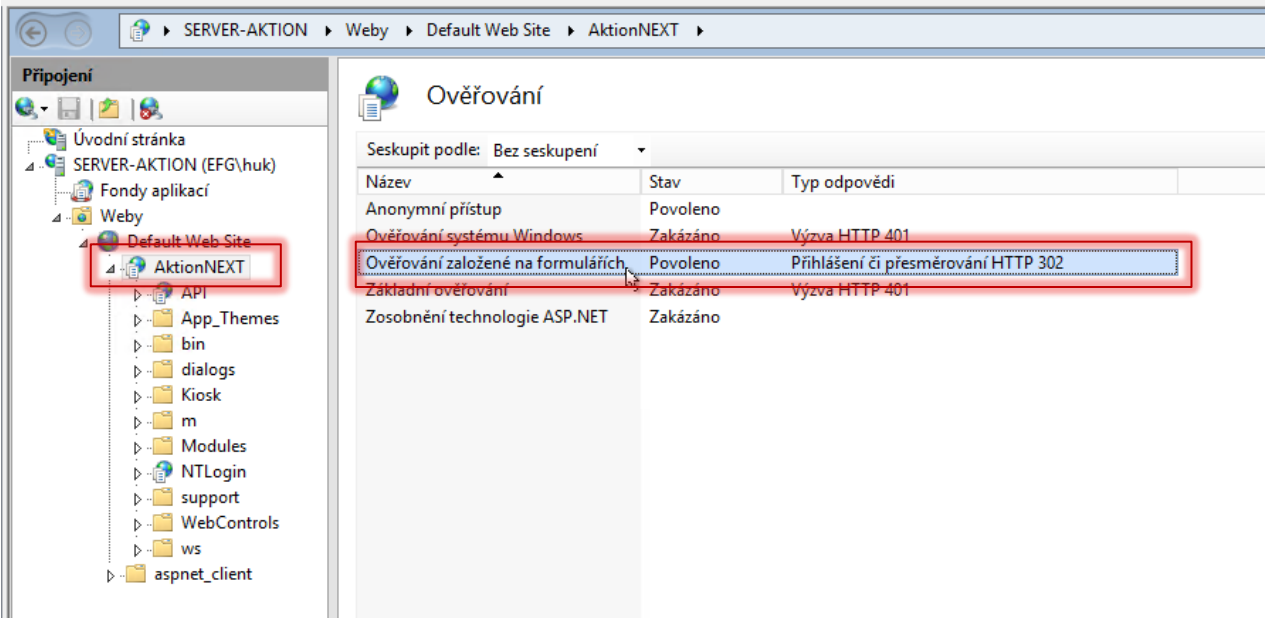

- **7.** Následně otevřete konfigurační soubor webové aplikace v textovém editoru (zpravidla **C:\Program Fles (x86)\Aktion.NEXT\WebApp\web.config**)
- **8.** Přidejte do sekce **appSettings** parametr:

**<add key="AutoNTLogin" value="True"/>**

**9.** V sekci **authentication** změňte **loginURL** na **"~/NTLogin/"**.

# **BISTION**

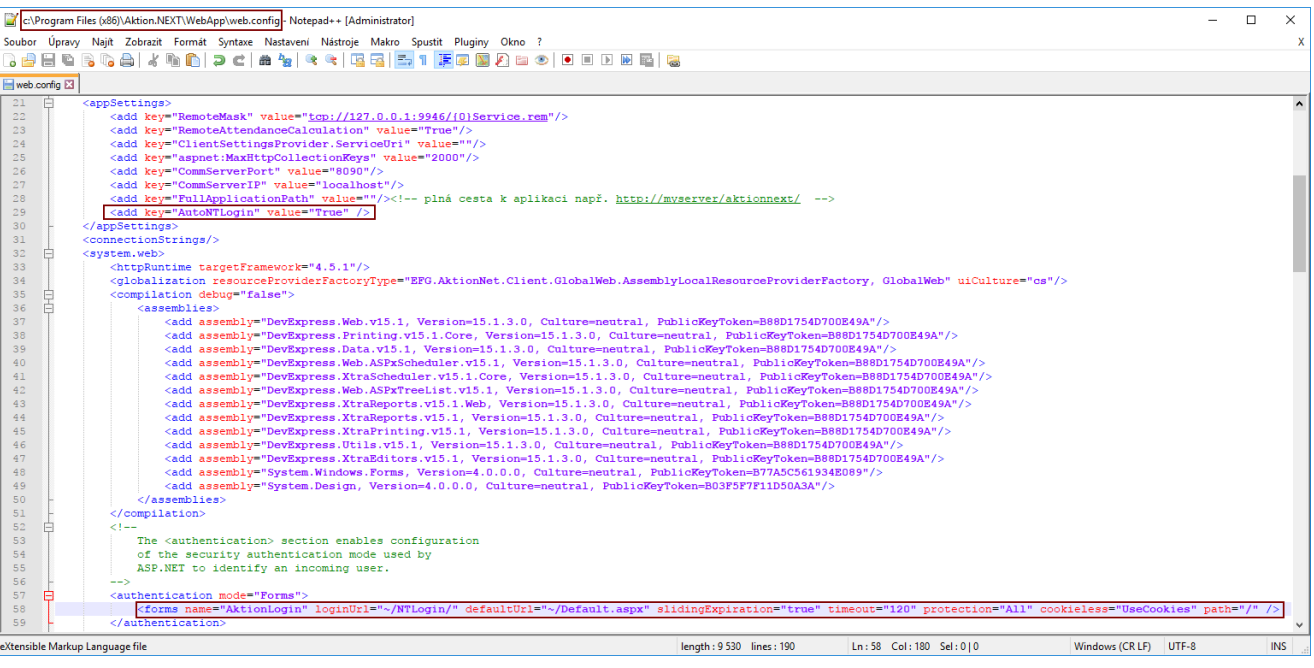

**10.** U systémového účtu (uživatele) **SystemAktionDomain** (záložka Základní údaje) zapněte možnost **Automaticky přihlašovat**.

Pro automatické přihlašování do webové aplikace je nakonec potřeba ještě v aplikaci v **Konfigurace aplikace** – **Konfigurace webové aplikace** povolit volbu Tlačítko "Přihlášení pomocí účtu Windows".

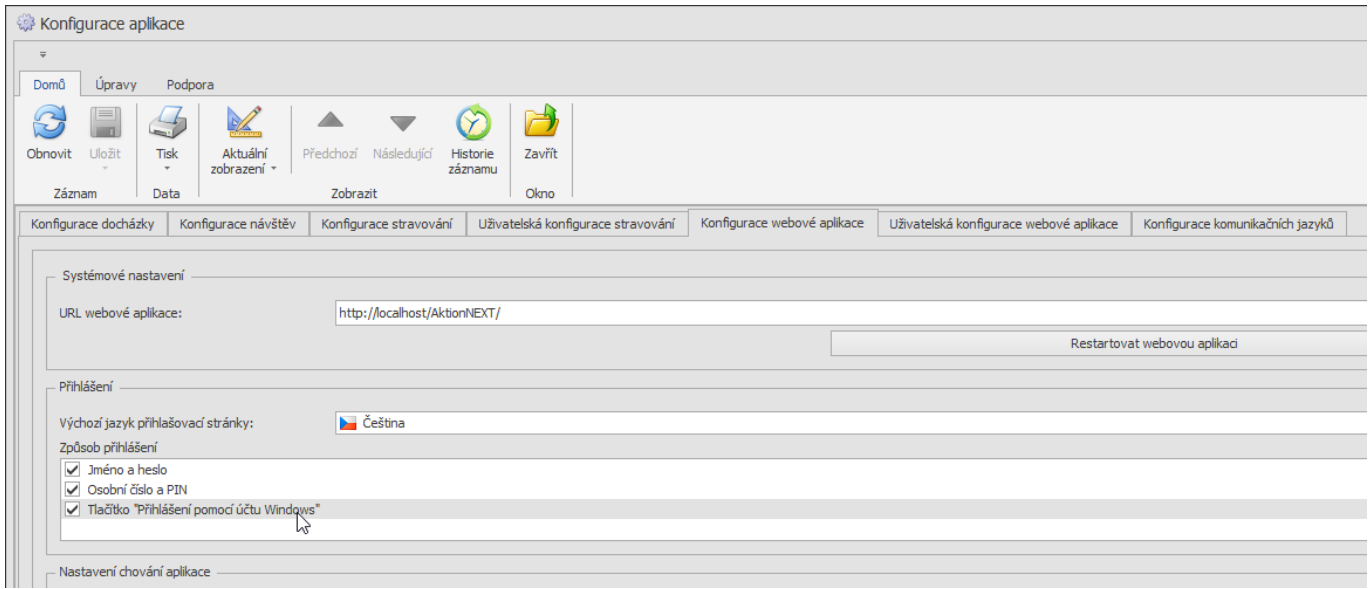

### <span id="page-7-0"></span>**HTTPS**

Pokud se pro komunikaci mezi webovým serverem a prohlížečem používá pouze https protokol, tak je nutné v konfiguračním soubor webové aplikace přidat 2 parametry (jeden do sekce appSettings a druhý systém.web:

#### **<appSettings>**

### **<add key="OnlySSL" value="True"/>**

## **</appSettings>**

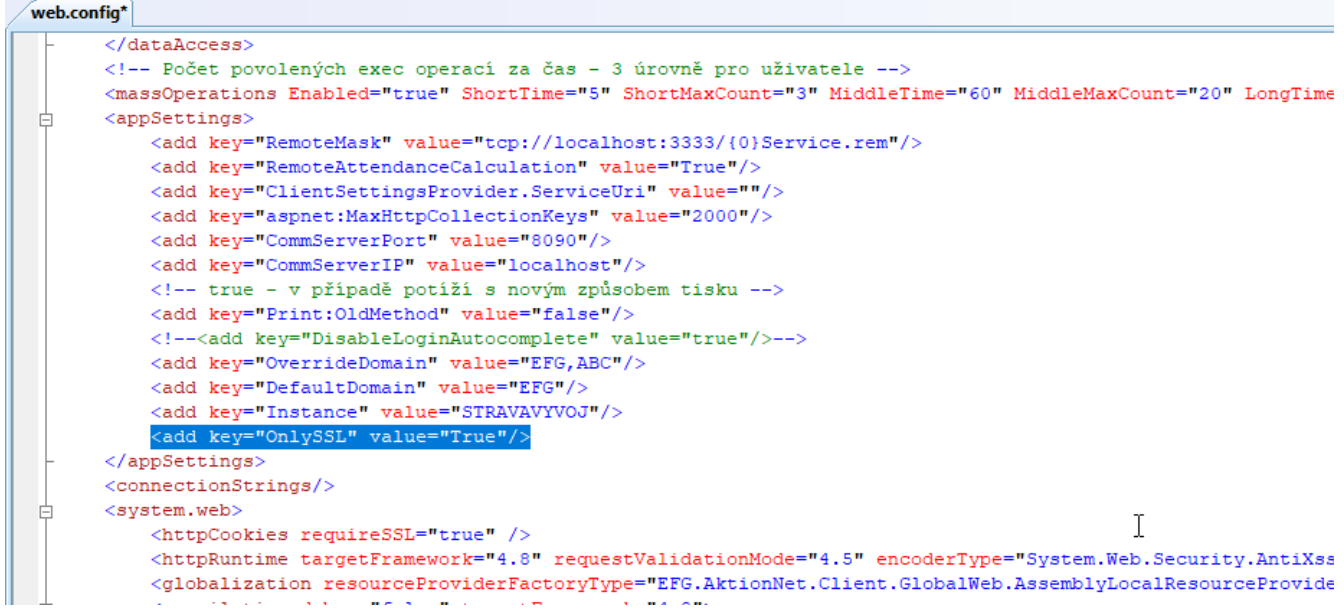

#### **<system.web>**

#### **<httpCookies requireSSL="true"/>**

#### **</system.web>**

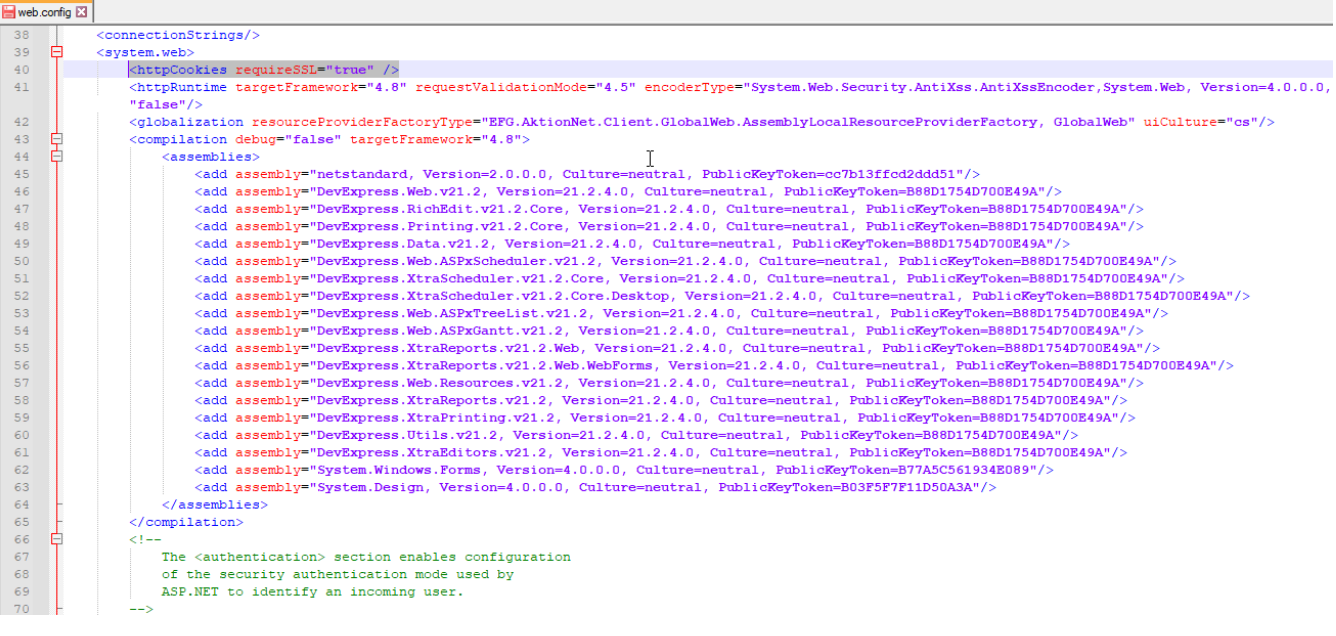

## <span id="page-8-0"></span>**Dashboard**

Výchozí stránka, pokud není v konfiguraci aplikace nastaveno jinak, je SW terminál, spočítané hodnoty za aktuální období a průchody z posledních dvou dnů. Ve webové aplikaci zaměstnanec může registrovat příchody a odchody stejně jako na terminálu a v mobilní aplikaci. Definice zobrazených tlačítek (Pracoviště, Domů, Oběd, Dovolená atd.) je společná pro mobilní aplikaci i webový terminál a nastavíte je ve windows klientu aplikace Aktion.NEXT v detailu adresového bodu **Mobilní aplikace – Hlášení** (viz uživatelský manuál k [mobilní aplikaci,](https://www.ecare.cz/download/get/488b4da84f81680bca2531b59b94d89f/Aktion.NEXT_mobilni_aplikace)  který je dostupný na [www.ecare.cz\)](http://www.ecare.cz/).

#### **Zobrazit text menu / Skrýt text menu / Zobrazit text menu po najetí**

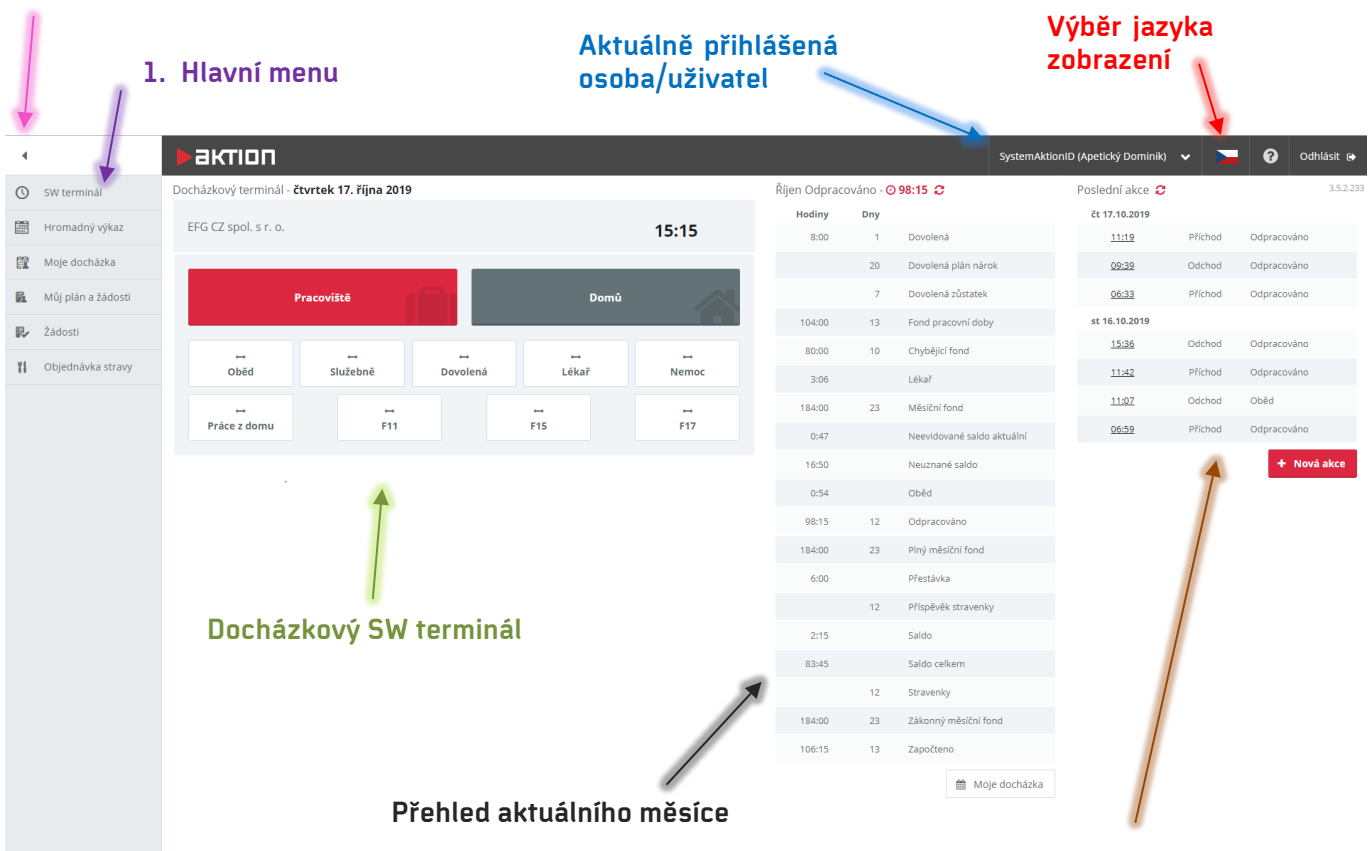

Docházkový terminál - čtvrtek 17. října 2019 EFG CZ spol. s r. o.  $15:15$ Pracoviště Domů Lékař Oběd Služebně Dovolená Nemoc  $\rightarrow$  $F11$ F<sub>15</sub> F17 Práce z domu

#### - **Průchody za poslední 2 dny, možnost rychlého přidání průchodu/akce**

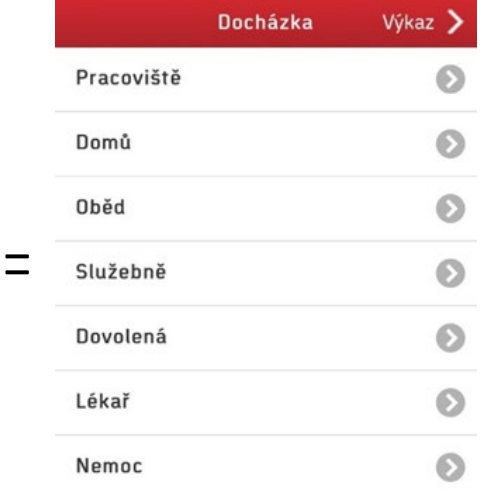

Od Aktion.NEXT verze 4.2 je na úvodní obrazovce také možné vyřizovat jednotlivé žádosti a sledovat stav vlastních žádostí podaných vedoucímu. Seznam vlastních žádostí a ke schválení jsou na dashboard zobrazeny automaticky, pokud je licence na modul plánování a žádostí.

## aktion

#### Docházkový terminál - úterý 25. října 2022

EFG CZ spol. s r. o.

## 09 51

aktion.next

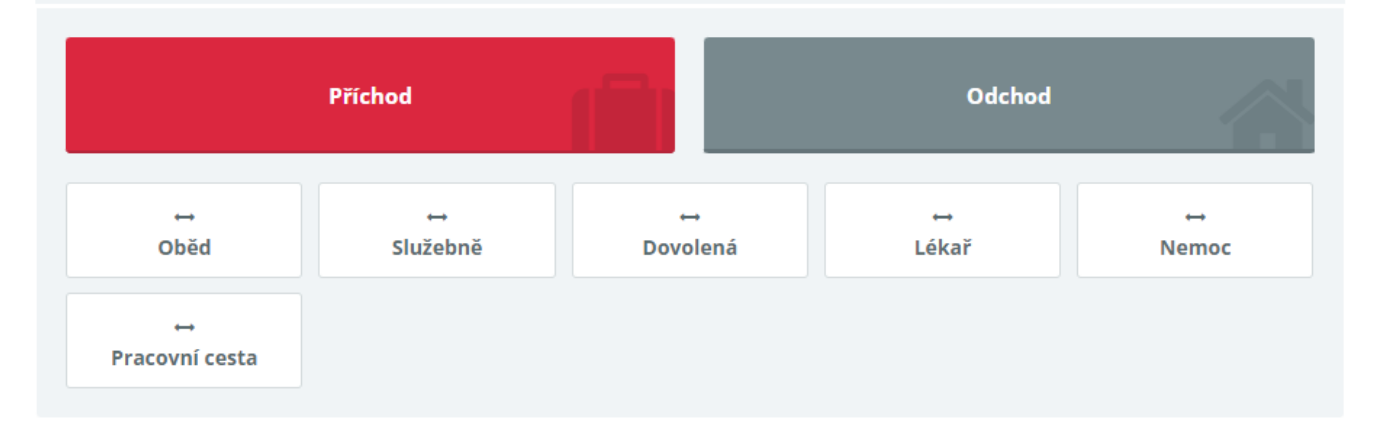

#### Přehled žádostí 2

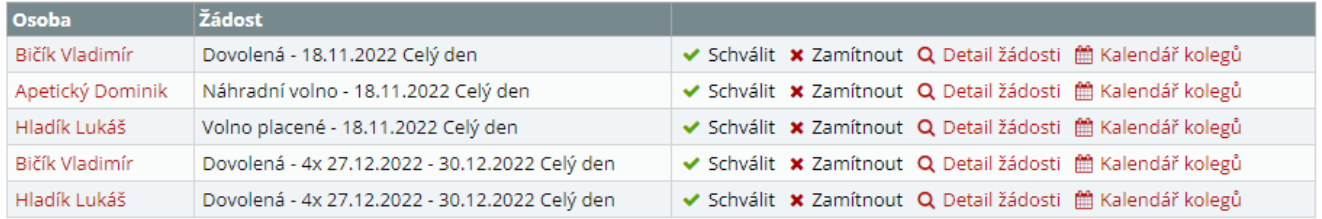

til Správa žádostí

#### Moje žádosti C

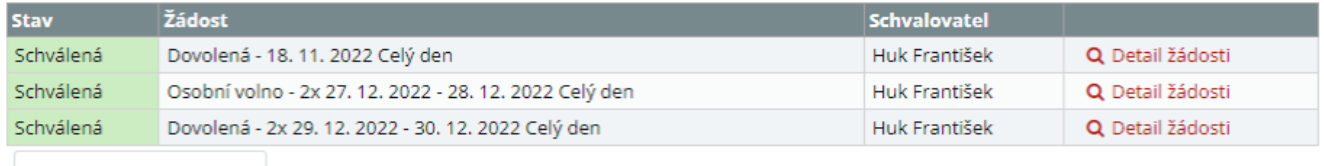

ti Můj plán a žádosti

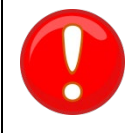

Pro používání **mobilní aplikace** a **SW terminálu** je nutné mít zakoupenou **Servisní a systémovou podporu**.

## aktion.next

### <span id="page-10-0"></span>**Nastavení webu – způsoby přihlašování, vzhled, zalamování názvů sloupců v tabulkách**

Webovou aplikaci můžete uživatelsky nastavit ve Windows aplikaci v agendě Konfigurace aplikace, naleznete zde možné způsoby přihlášení a definici výchozích, nastavení výchozí stránky po přihlášení, restart webové aplikace, výchozí jazyk pro přihlašovací stránky a další.

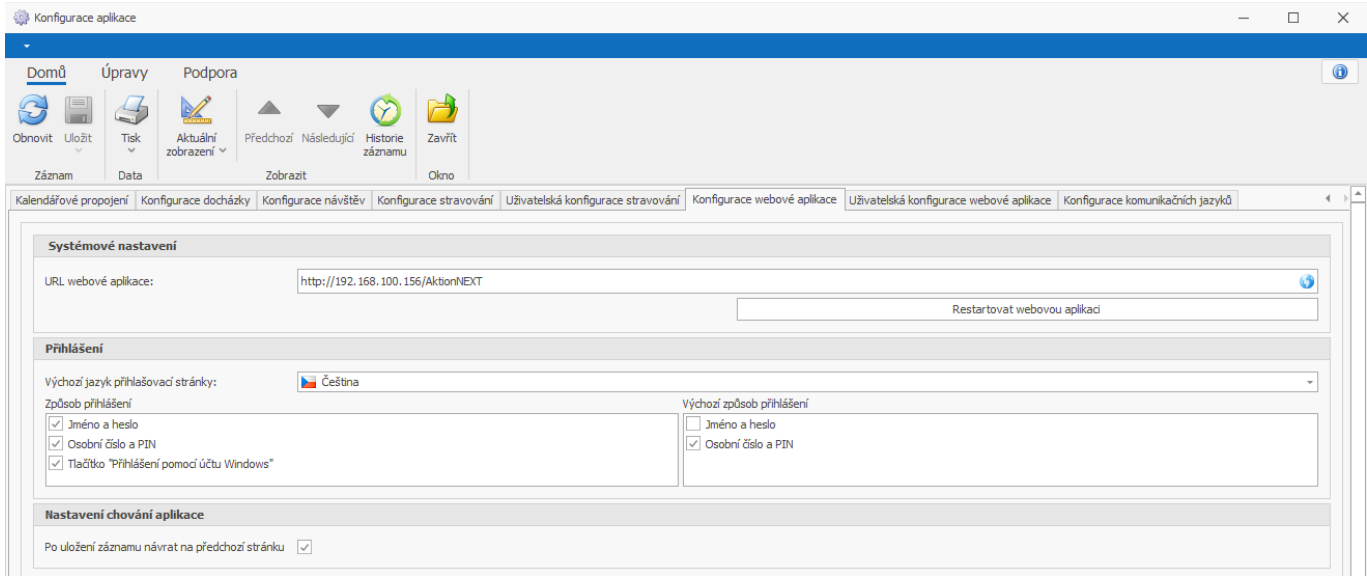

Další možností je uživatelská konfigurace webové aplikace, kde jsou parametry jazyk, kompaktní režim, pevná výška tabulky, zalamování názvů sloupců a výchozí stránka po přihlášení. Stejné nastavení lze najít přímo ve webové aplikaci v konfiguraci.

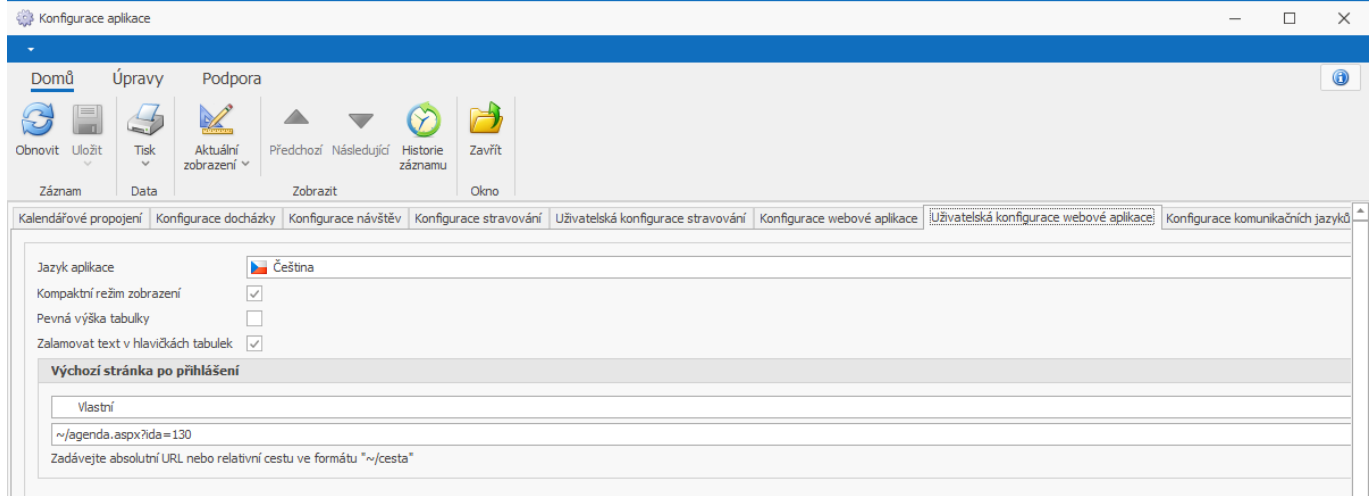

V konfiguraci je k dispozici **nastavení výchozího jazyka aplikace** a **výchozí stránky** po přihlášení. Výchozí stránku můžete vybírat z dostupných agend. Pokud Vámi požadovaná agenda není ve výběru, zadejte přímo její URL.

Nastavení ve Windows aplikaci v konfiguraci aplikace platí pro všechny uživatele a osoby, pokud není u konkrétních uživatelů nastaveno jinak. Pro konkrétní uživatele je nastavení dostupné v detailu uživatele na záložce **Uživatelská konfigurace aplikace**, případně pak ve webové aplikaci v konfiguraci.

 $Pr<sub>i</sub>$ 

#### Kompaktní režim - menší font písma, menší odsazení, to znamená více viditelných dat najednou

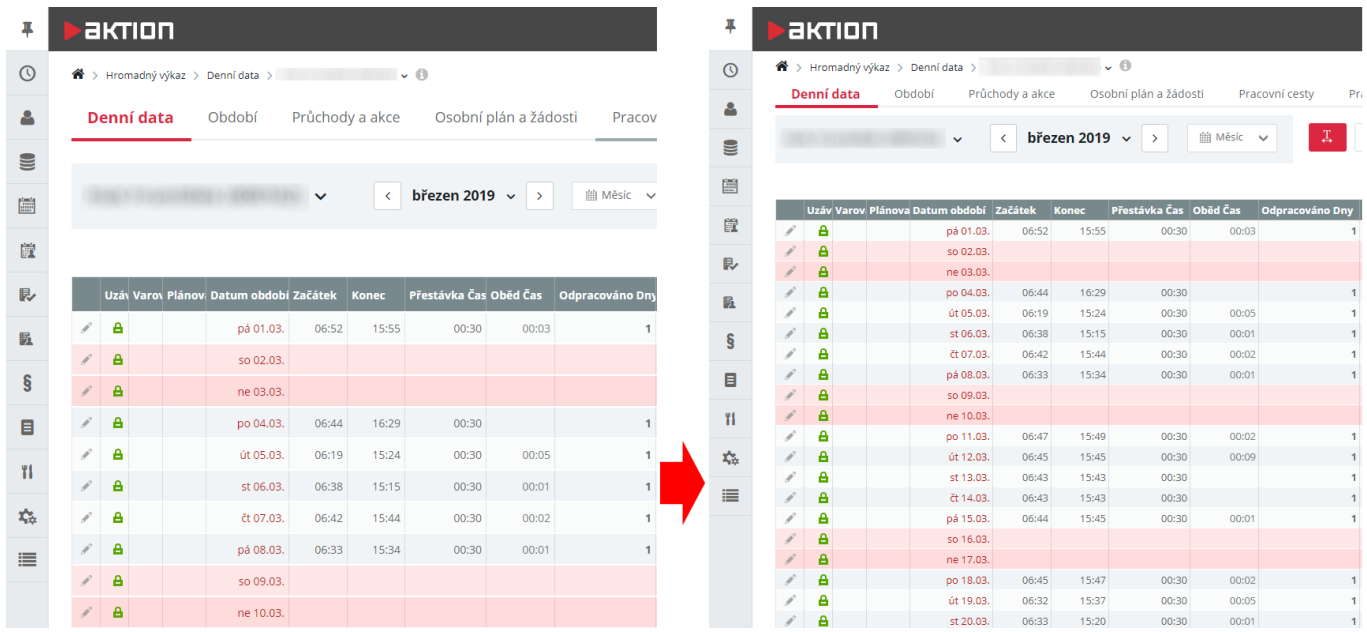

#### Zalamování názvu sloupců

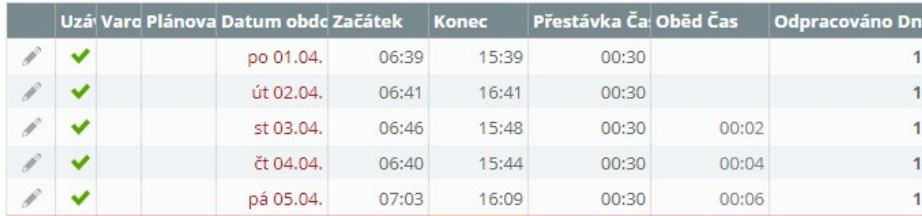

⇩

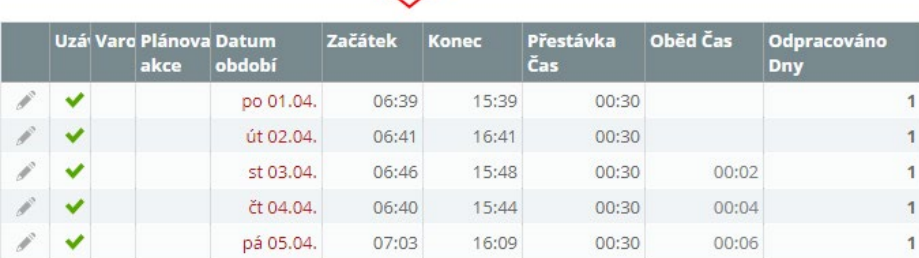

#### Pevná výška tabulky

- z předešlých verzí znáte pod názvem "Přizpůsobit datovou tabulku stránce"
- neposouvá se celá webová stránka, ale posouvají se pouze data v tabulce

#### Kontakt na technickou podporu

V aplikaci si nyní můžete nastavit kontakt na technickou podporu, který se pak zobrazuje na přihlašovací obrazovce, na dashboardu a v ovládacím panelu aplikace (záložka **Podpora**).

Nastavení kontaktů podpory provedete v **Konfigurace aplikace** – **Konfigurace systému – Technická podpora.**

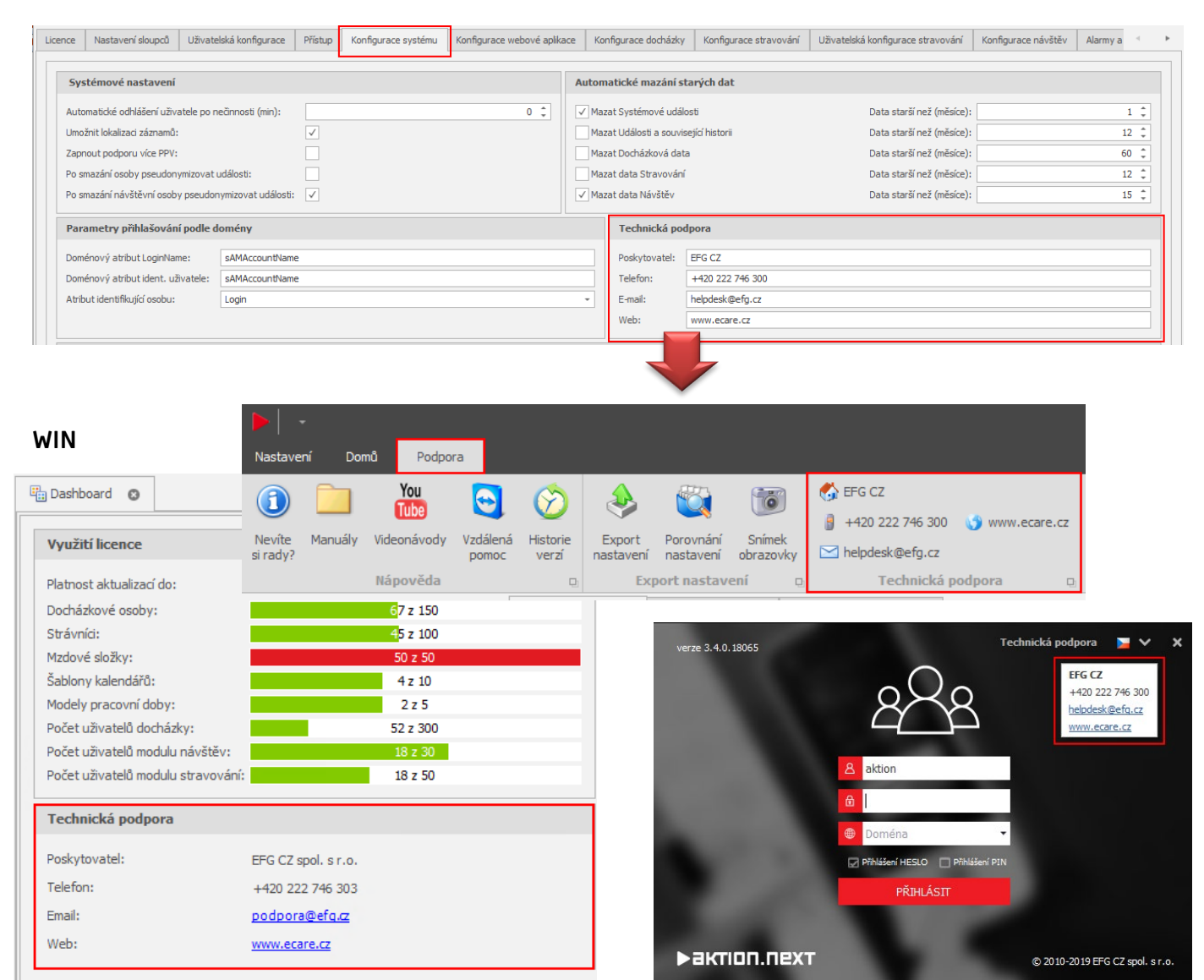

#### **WEB**

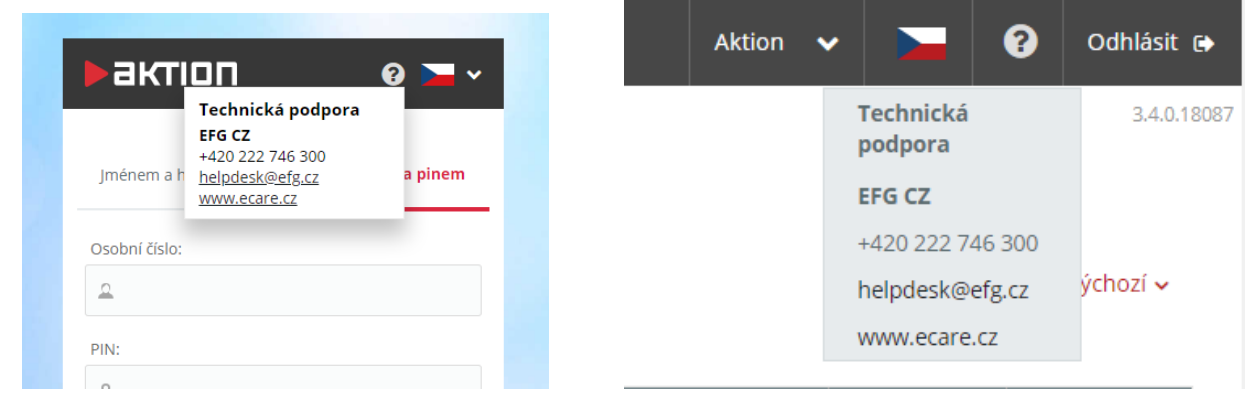

## <span id="page-13-0"></span>**Systémová hlášení (informační hlášky)**

Od Aktion.NEXT verze 4.2 je možné ve webové aplikaci zobrazovat libovolné informace pro uživatele.

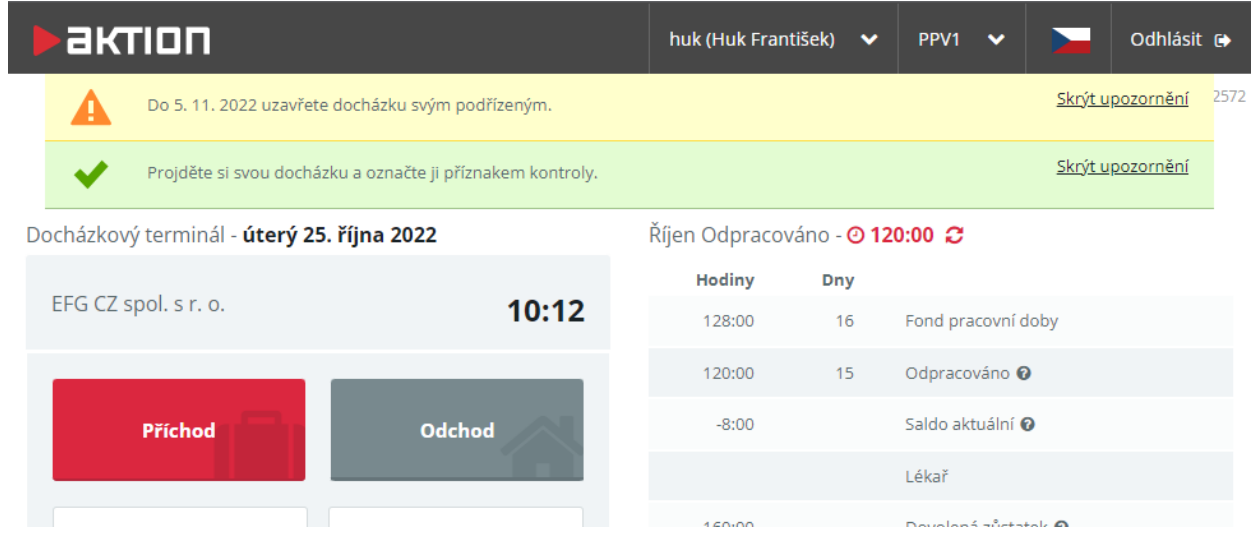

Nastavení provedete ve Windows aplikaci v **Konfigurace aplikace – Systémová hlášení**. K dispozici je nastavení platností, zobrazované texty i jejich jazykové mutace a volba, zdaje možné informaci schovat pomocí **Skrýt upozornění**. Pokud nebude u hlášení nastaveno **Možnost zavřít (web)**, tak se hláška zobrazuje po celou dobu nastavené platnosti a nelze ji zrušit.

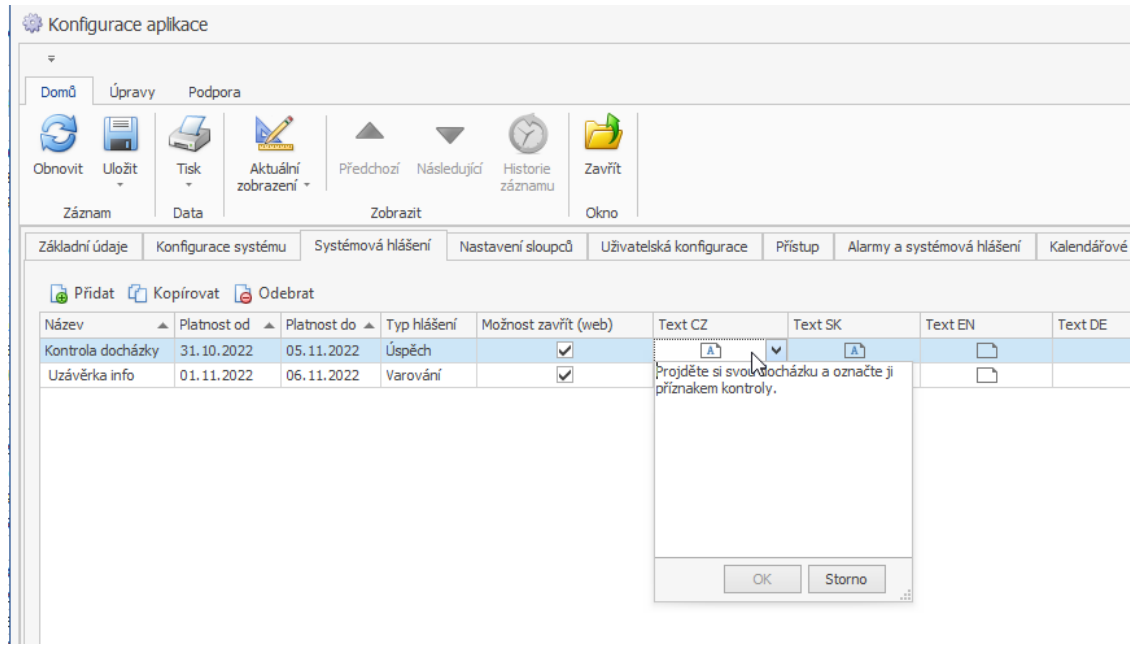

<u>>aktion.next</u>

#### Dostupné typy hlášení:

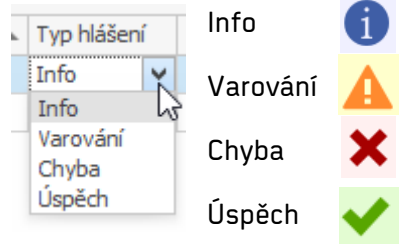

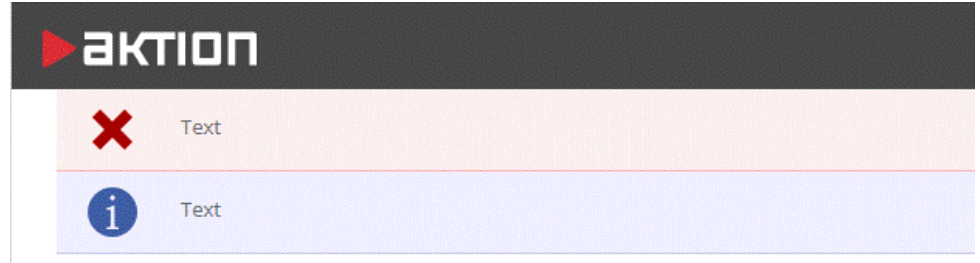

## <span id="page-15-0"></span>**Hromadný výkaz**

Seznam všech vašich zaměstnanců a jejich spočítaných hodnot přerušení pracovní doby a odpracovaných hodin. Hromadný výkaz slouží především pro kontrolu hodnot, vkládání záznamů, přepočty, uzávěrky a tisk docházky pro více osob najednou. V tomto seznamu jsou pro vybrané období zobrazené pouze osoby, které na toto období mají platný docházkový předpis.

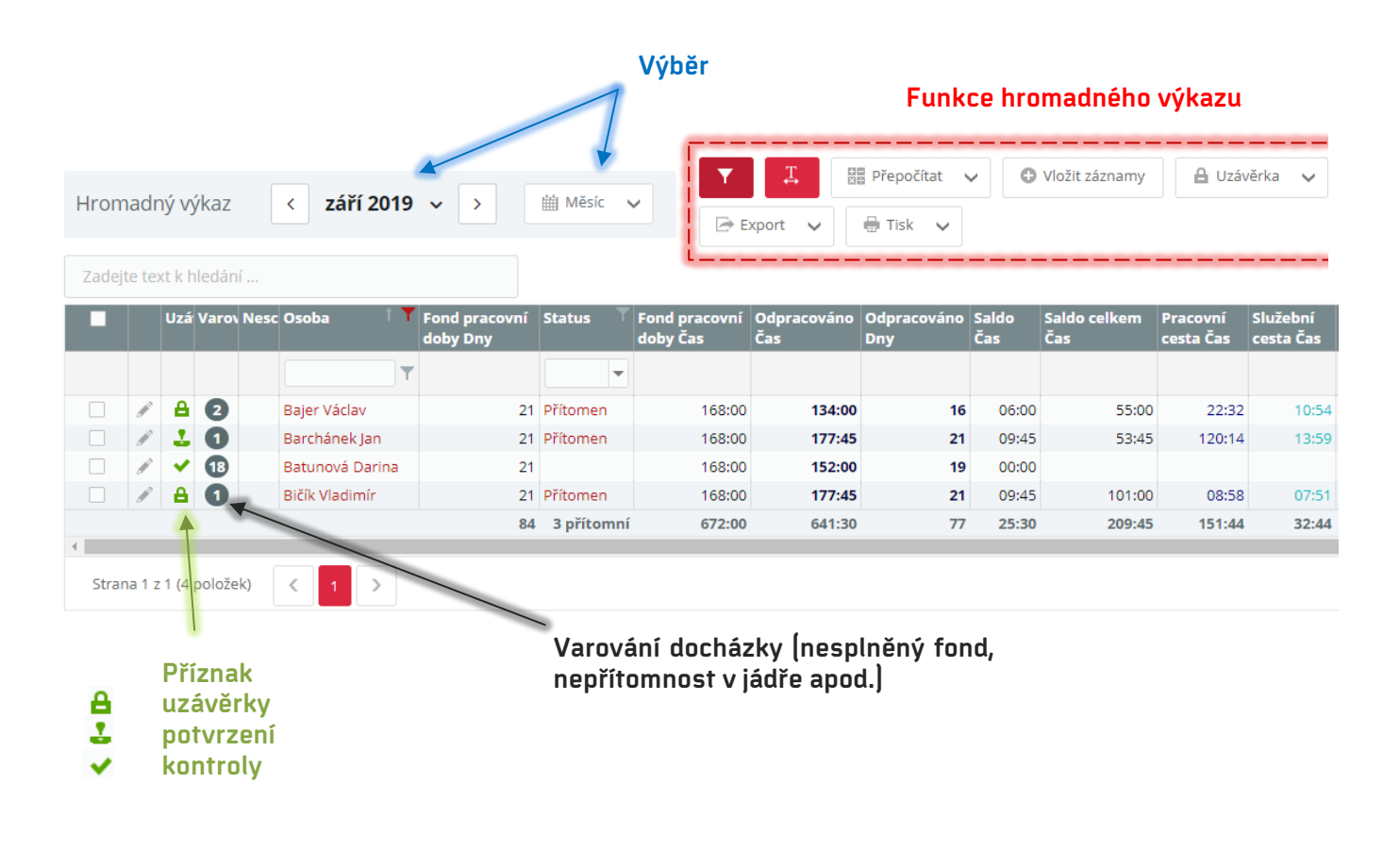

#### <span id="page-15-1"></span>**Délka období**

Pro změnu délky období docházky klikněte na název právě aktuální délky období a změňte podle potřeby, jak se má docházka zobrazovat. Na výběr je ze čtyř možností:

- 1. Měsíc
- 2. Týden
- 3. Rok
- 4. Vlastní umožňuje nadefinovat si jakékoli období, v případě této možnosti je nutné potvrzení tlačítkem **"Nastavit"**

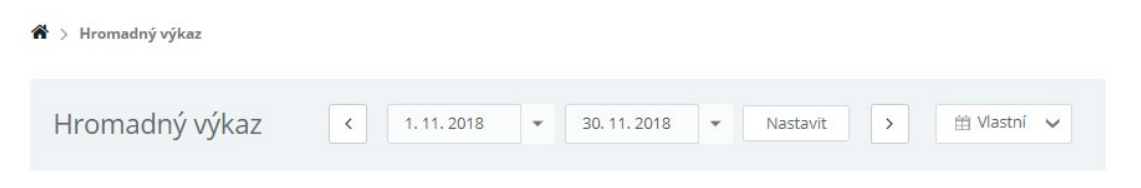

#### <span id="page-16-0"></span>**Použití filtru**

Pole pro filtrování zobrazte kliknutím na tlačítko

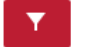

V případě, že seznam obsahuje více osob a potřebujete rychle vyhledat osobu (např. podle jména, osobního čísla), využijte dostupný filtr pro daný sloupec. Filtr použijete jednoduše tím, že začnete psát do prázdného pole umístěného pod názvem sloupce. Filtry je možné kombinovat a můžete jich používat více najednou (filtr u osobního čísla, osoby atd.).

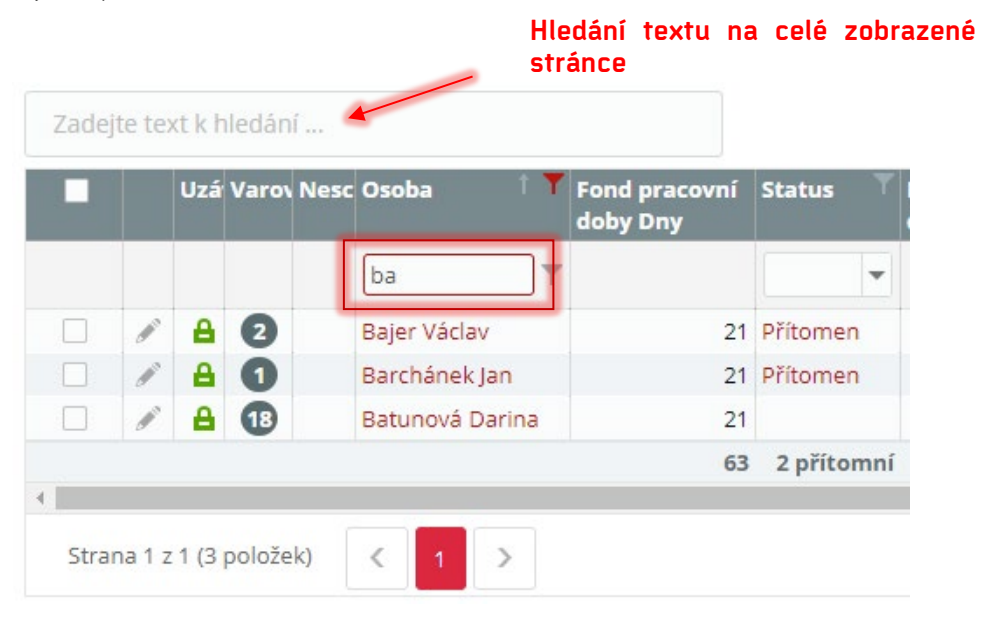

#### Filtr je možné zrušit hned několika způsoby:

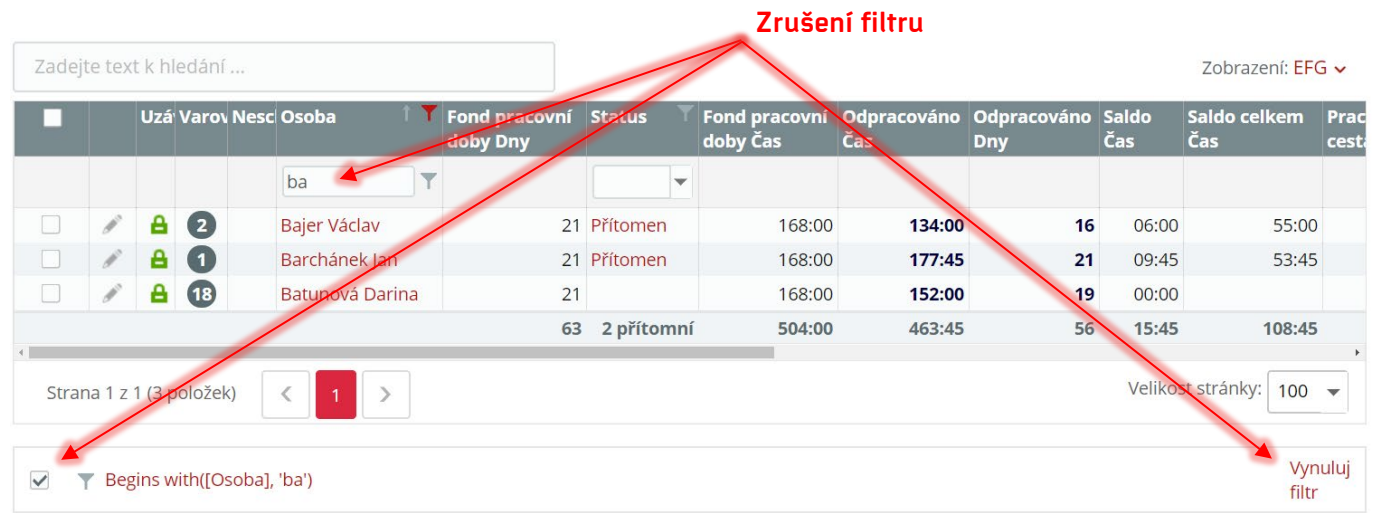

#### <span id="page-17-0"></span>**Funkce hromadného výkazu**

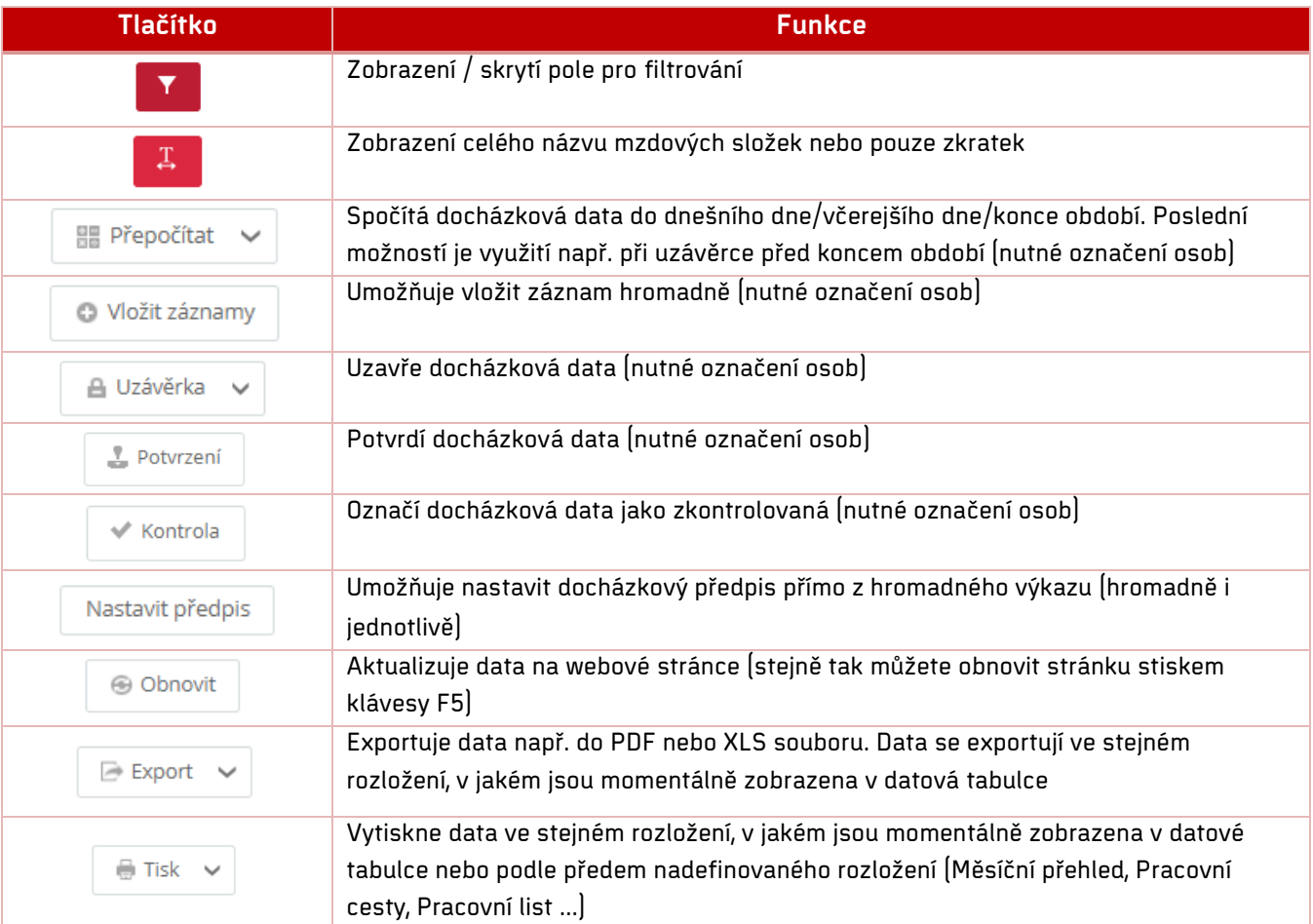

Kliknutím na jméno osoby nebo symbol tužky otevřete detail (osobní výkaz), kde můžete provést ruční korekce, uzávěrku, potvrzení a kontrolu docházky.

#### <span id="page-17-1"></span>Přepočítat

Přepočet docházkových dat probíhá automaticky na pozadí po každém průchodu konkrétní osoby a ručním přidání/editaci průchodů a uložení změn. Ručně probíhá stiskem tlačítka **Přepočítat** (resp. výběrem Přepočet do konce období / Přepočet do dnešního dne / Přepočet do včerejšího dne / Přepočet do pevného data).

Před spuštěním funkce **Přepočítat** je nutné nejprve označit osoby, u kterých chcete funkci využít (můžete označit všechny najednou pomocí pole Vybrat vše). V případě, že zvolíte **Přepočet do konce období**, bude záznam přepočítán podle zvoleného období (např. říjen 2019). Změnu období provedete podle kapitoly Délka [období.](#page-15-1)\_Období

#### <span id="page-18-0"></span>Vložit záznamy

Tato funkce umožňuje vložit stejnou událost (průchod), hodnotu několika osobám ze seznamu najednou. Využití najde například při celozávodní dovolené, společné služební cestě, zadání nároku dovolené apod. Nejdříve je ale nutné označit, kterých osob se bude hromadné vložení záznamu týkat.

- **1.** Otevřete **Hromadný výkaz** a označte **osoby**.
- **2.** Klikněte na tlačítko **Vložit záznamu**.

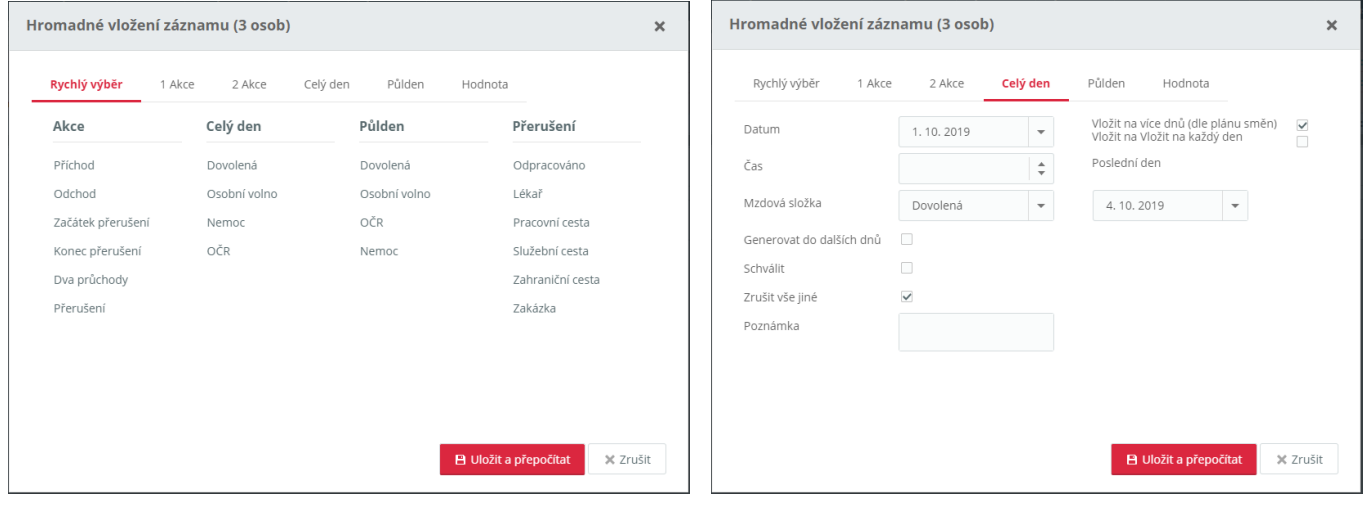

- **3.** Vyberte požadovanou akci, např. **Celý den** a zadejte dovolenou na několik dní.
- **4.** Vyplňte **parametry** pro hromadného vložení záznamu.
- **5.** Klikněte na tlačítko **Uložit a přepočítat**.

Hromadné vložení příchodu a odchodu na více dní:

**1.** Přepněte na záložku **2 Akce**, vyberte **počáteční** a **koncový datum**, zadejte **čas příchodu** a **odchodu**, typ **mzdové složky** a zaškrtněte **Vložit na více dnů (podle plánu směn)**. Oba průchody budou vloženy na každý den, na který je naplánována směna. Pokud mají být průchody vloženy i na víkendy a dny mimo plánovanou směnu, pak zaškrtněte **Vložit na každý den**.

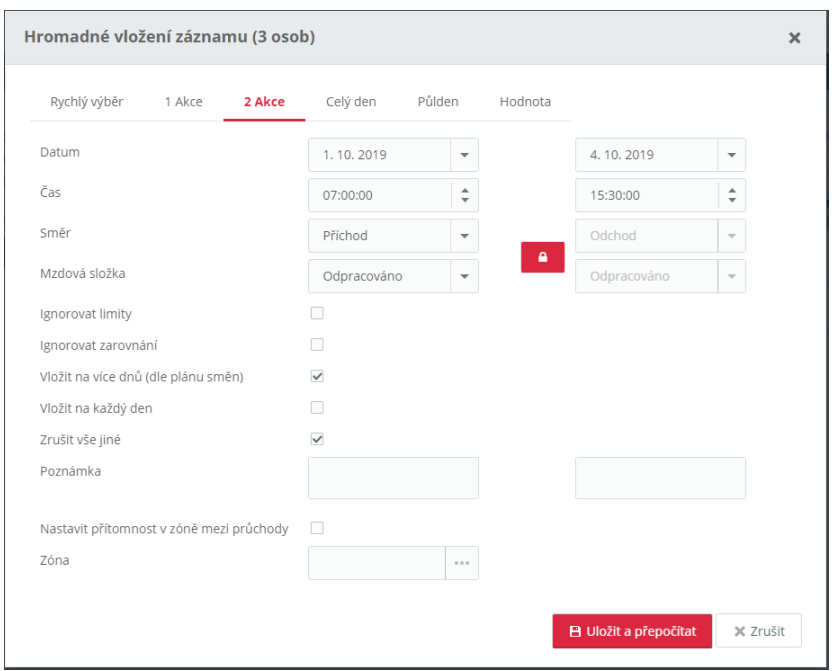

**2.** Klikněte na tlačítko **Uložit a přepočítat**.

#### Hromadné vložení hodnoty

Tuto možnost využijete například při zadávání nároků na dovolenou, zdravotního volna nebo pro zadání prémie několika zaměstnancům najednou.

- 1. Označte osoby, kterých se hromadné vložení záznamu týká. Dále klikněte na "**Vložit záznamy**".
- **2.** Přepněte na záložku **Hodnota**, vyberte typ **mzdové složky**, **Datum**/**Období** a vyplňte **Čas**/**Dny**/**Výskyt**/**Peníze**.

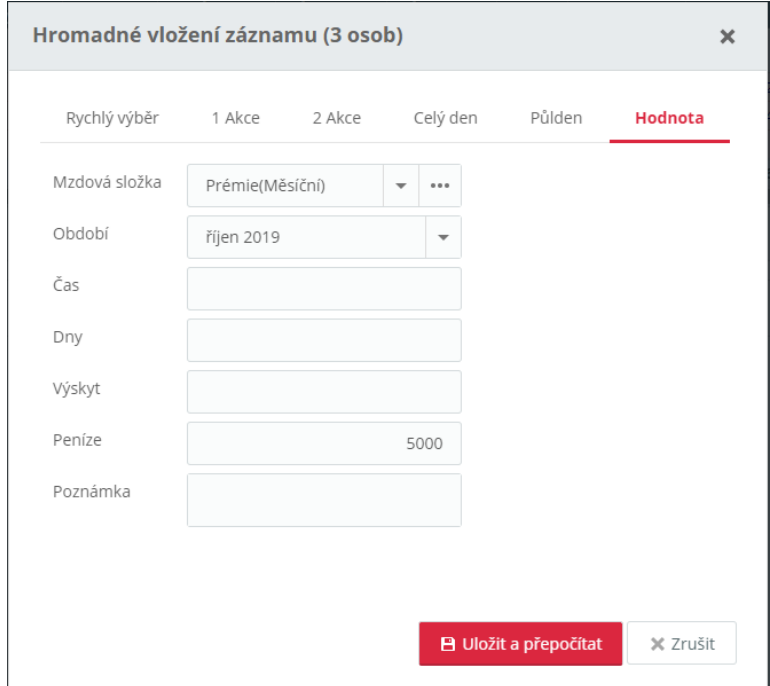

#### **3.** Klikněte na tlačítko **Uložit a Přepočítat**.

Jelikož se jedná o ručně vloženou hodnotu a nejde o hodnotu systémem spočítanou, je zvýrazněna žlutou barvou.

Vloženou hodnotu můžete zrušit individuálně v osobním výkazu kliknutím na **Původní hodnoty** nebo hromadně vložením prázdné hodnoty.

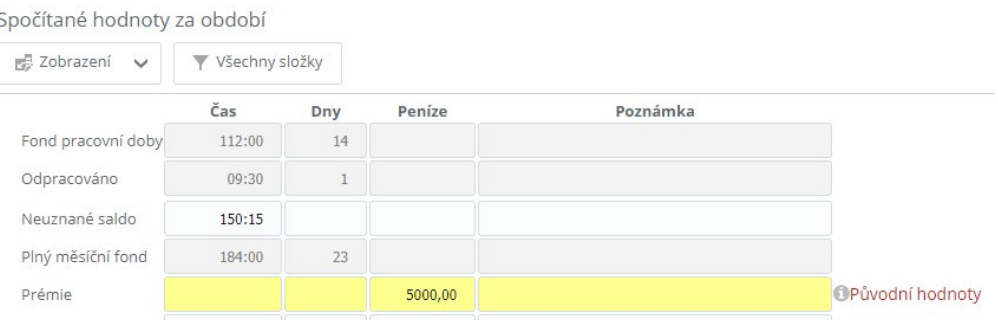

# **BISTION**

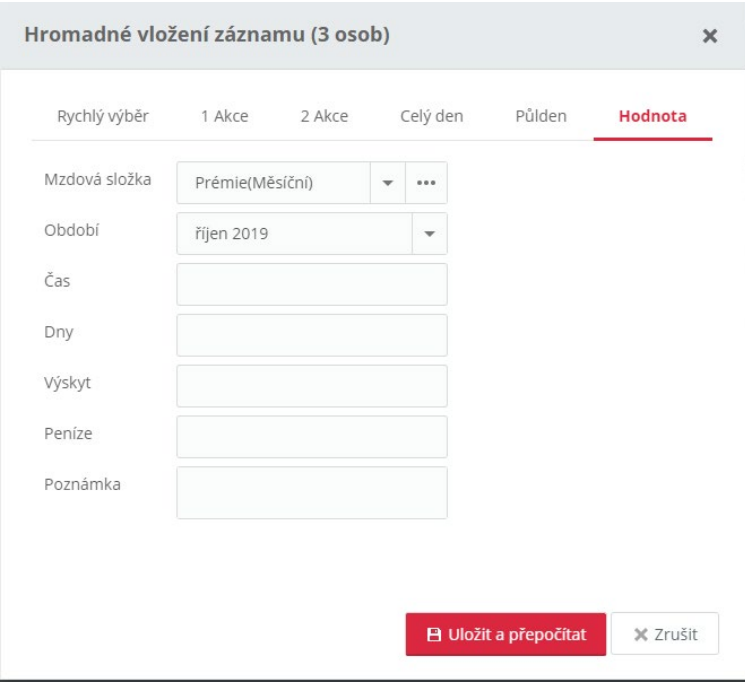

Obr. 1: Hromadné zrušení hodnoty

## <span id="page-21-0"></span>**Osobní výkaz**

Osobní výkaz se zobrazí po kliknutí na jméno v seznamu docházkových osob nebo na symbol . Skládá se z více záložek – Denní data, Období, Průchody a akce, Osobní plán a žádosti, Pracovní cesty a Pracovní výkaz.

#### <span id="page-21-1"></span>**Funkce osobního výkazu**

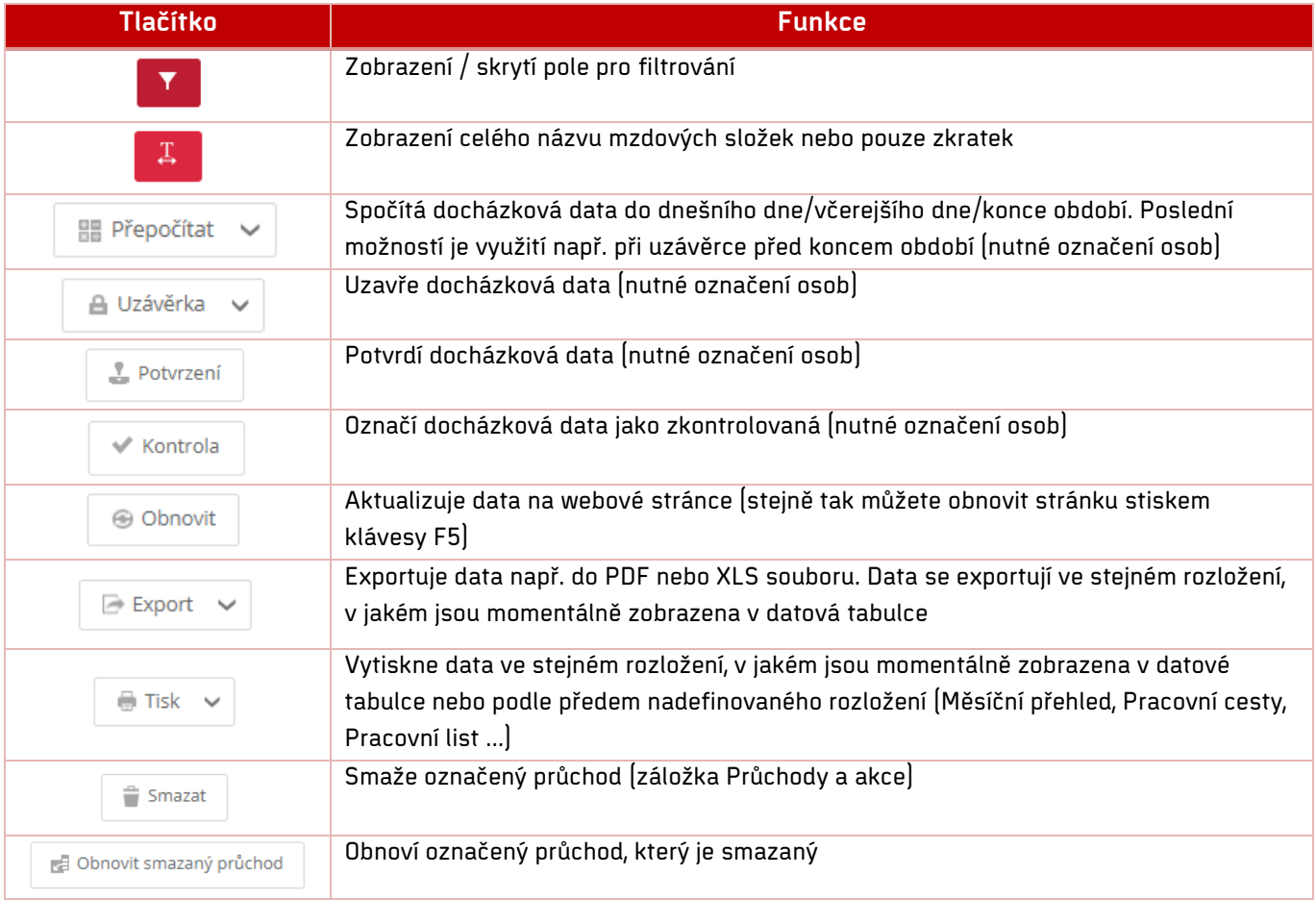

#### <span id="page-21-2"></span>**Kontrola docházkových dat**

- **1.** Otevřete **osobní výkaz** kliknutím na **jméno osoby** v hromadném výkazu.
- **2.** Zkontrolujte **odpracované hodiny a salda** v jednotlivých dnech a případně hodnoty nebo průchody upravte.

## актіоп.пех

 $\mathbf{\hat{A}}$  > Hromadný výkaz > Denní data > Bičík Vladimír (000067)  $\sim$  0

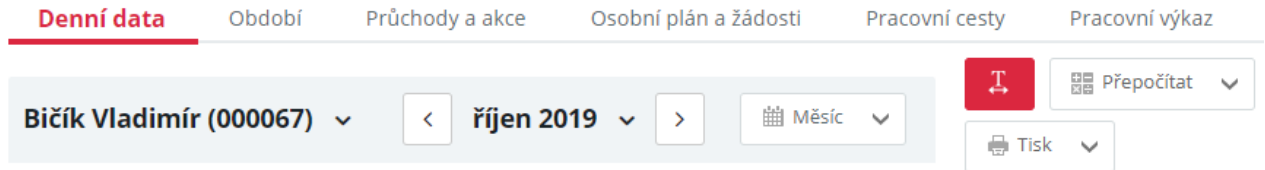

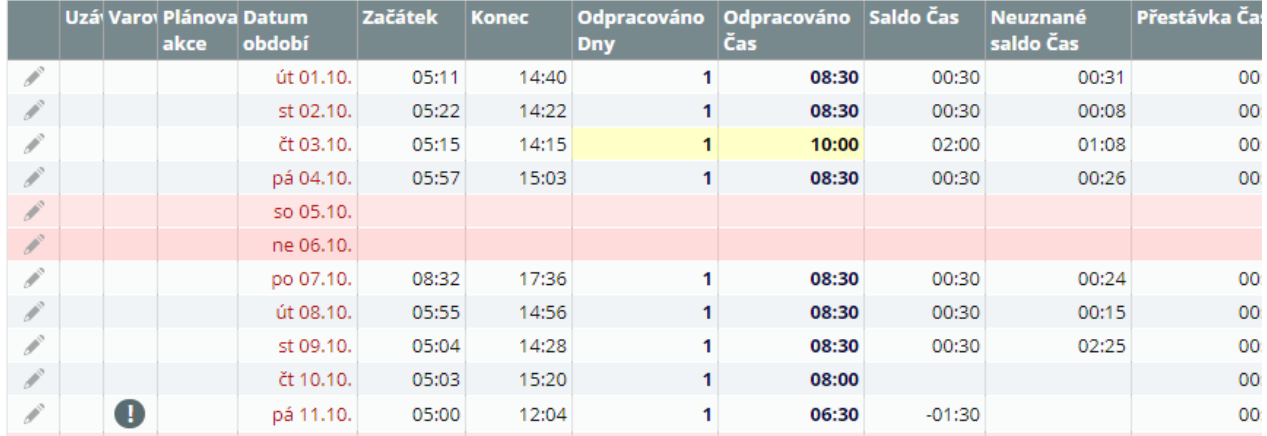

Manuálně zadané hodnoty mzdových složek jsou podbarveny žlutou barvou.

Pokud je u tlačítka **Přepočítat** v osobním výkazu symbol  $\blacktriangle$ , byl proveden přepočet do včerejšího dne nebo do konce období. Vykřičník upozorňuje, že docházková data nemusí odpovídat datům reálným. Při přepočtu do včerejšího dne budou data za aktuální den skrytá (i průchody). V případě přepočtu do konce období naopak mohou být docházková data vygenerovaná až do konce období podle nastaveného docházkového předpisu.

Pokud je potřeba se přepnout na jinou osobu, je možné kliknout na šipku vpravo od jména a zobrazí se seznam osob, na které máte právo, a můžete zvolit jinou osobu.

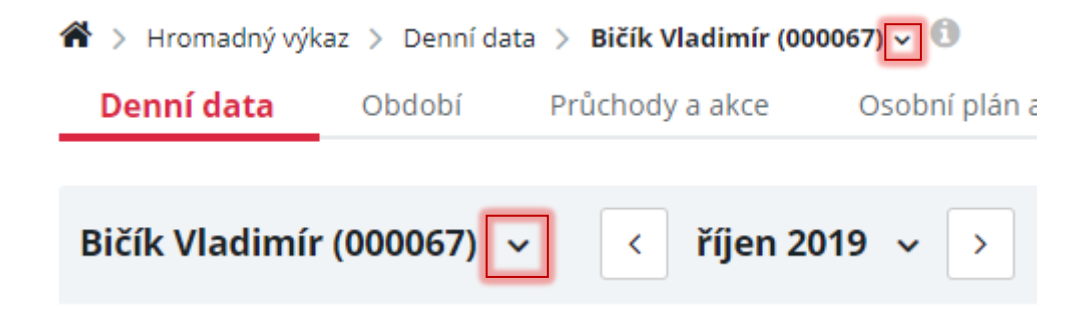

**BISTION** 

Pokud zjistíte chyby v průchodech, musíte provést manuální korekce dat klepnutím na ikonu (symbol tužky) na začátku řádku v den nebo na datum, ve kterém chcete provést úpravy.

**a) Editace průchodů**

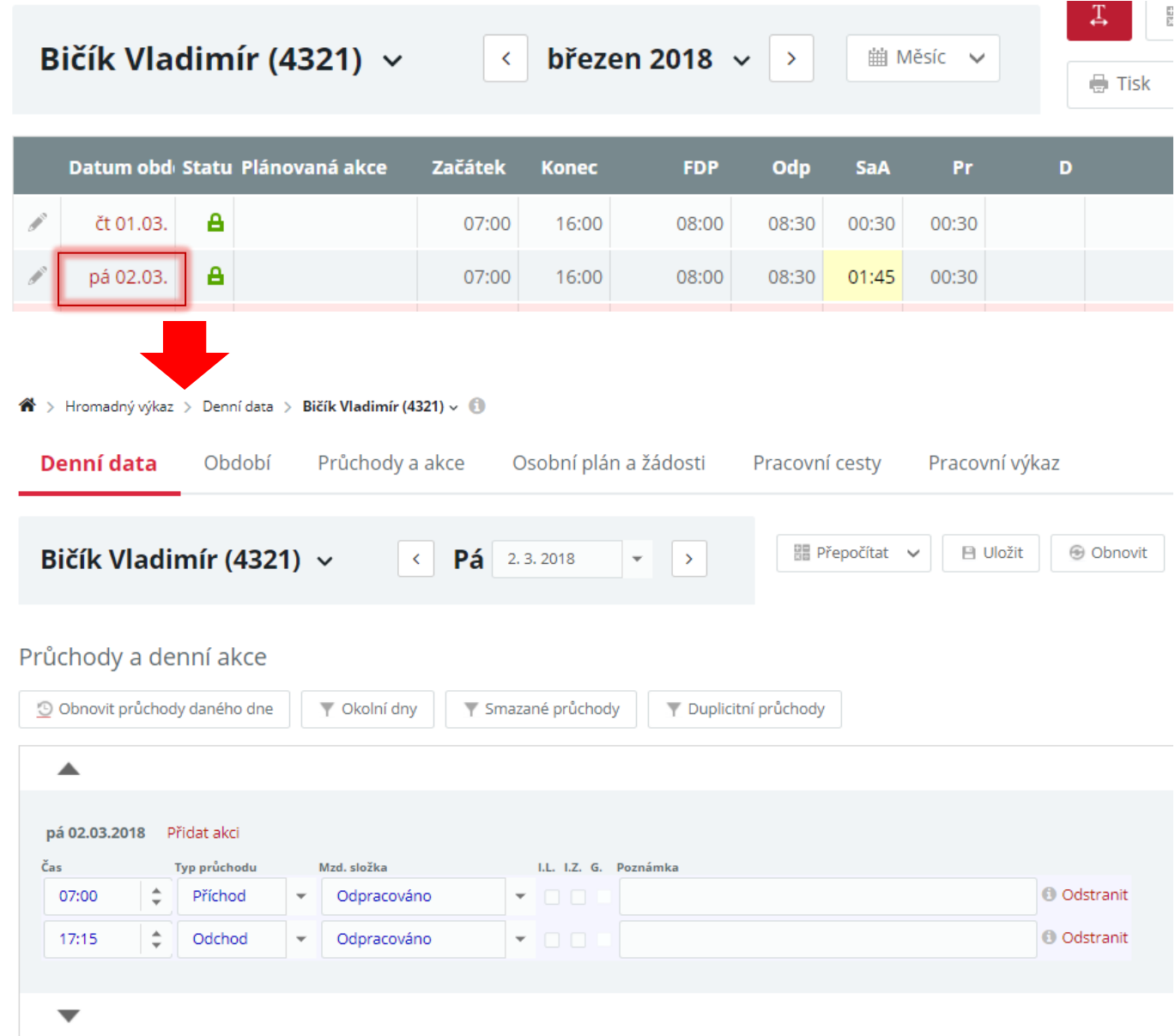

## Pracovní výkaz - pá 02.03.2018

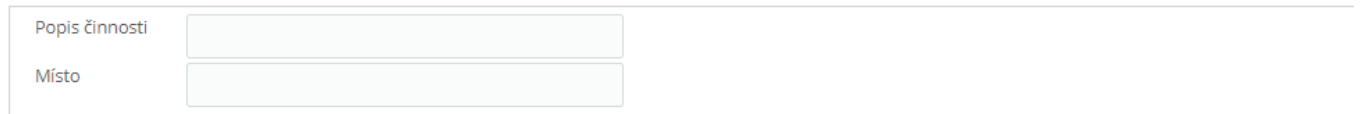

## Spočítané hodnoty - pá 02.03.2018

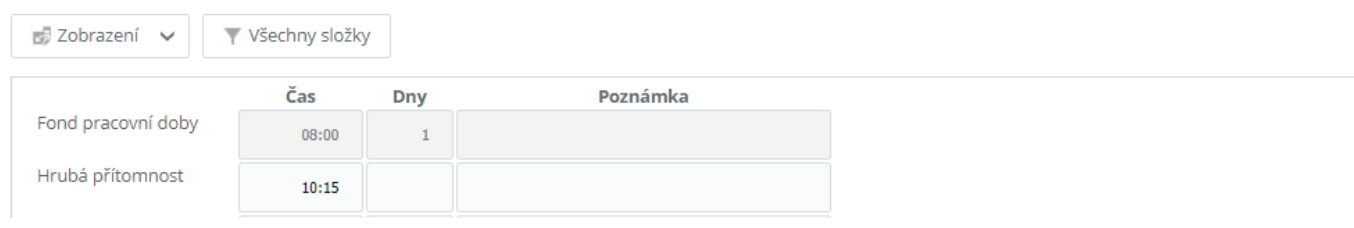

<u>>aktion.next</u>

## V části **Průchody a akce** můžete přidávat a opravovat průchody. Kliknutím na odkaz **Přidat akci** se zobrazí okno pro zadání průchodu/akce.

#### Průchody a denní akce

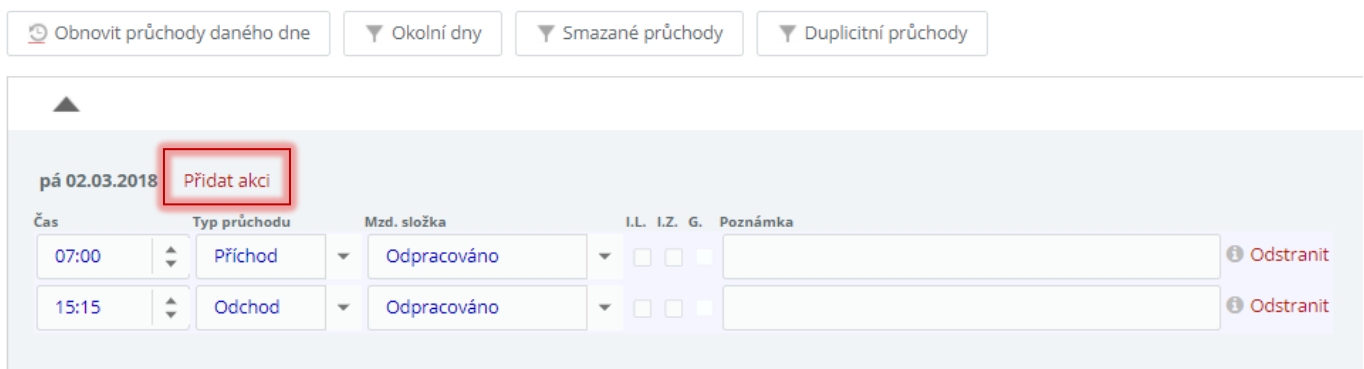

#### **b) Editace spočítaných hodnot**

Další možnost editace je pak ve spočítaných hodnotách. Následným kliknutím na tlačítko Uložit dojde k uložení hodnot a přepočítání údajů.

## Spočítané hodnoty - pá 02.03.2018

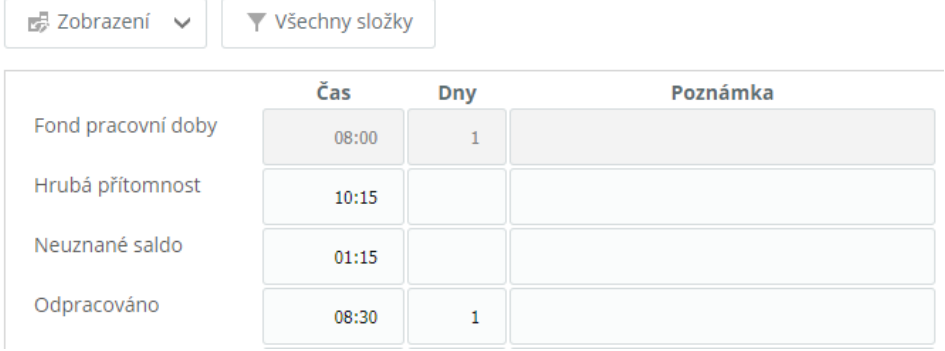

#### **Zjednodušené editace průchodů/spočítaných hodnot:**

#### **c) Editace průchodů**

V detailu docházky osoby po najetí kurzorem myši na příslušný den ve sloupci **Začátek/Konec** se zobrazí okno s průchody. Zde máte možnost **Zobrazit/Skrýt okolní dny** a hlavně **Přidat/Odebrat/Vymazat průchody**.

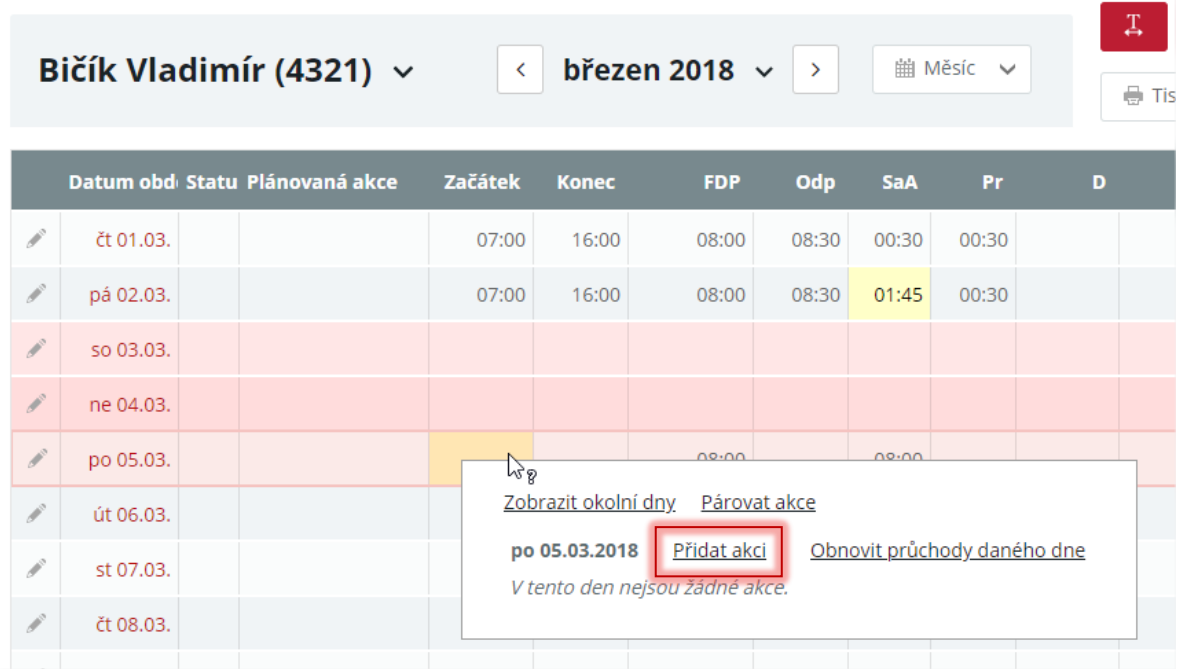

Po kliknutí na odkaz **Přidat akci** u 5. 3. se zobrazí okno, kde se přepnete na záložku **Celý den** a zde můžete vybrat například **Dovolenou**. Po stisku tlačítka **Uložit a přepočítat** se změna projeví.

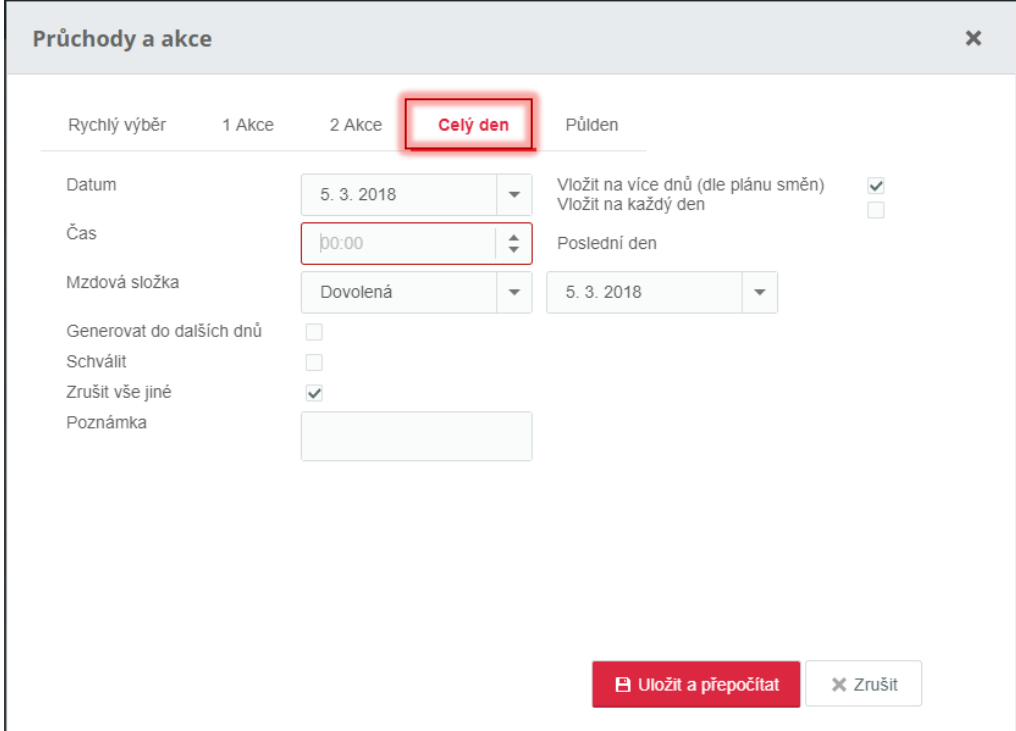

Na záložce 2 Akce pro přidání dvou průchodů najednou je ve výchozím stavu zapnutá funkce zámku, která nastavuje automaticky opačný směr a stejnou mzdovou složku pro druhou akci, než je u akce první.

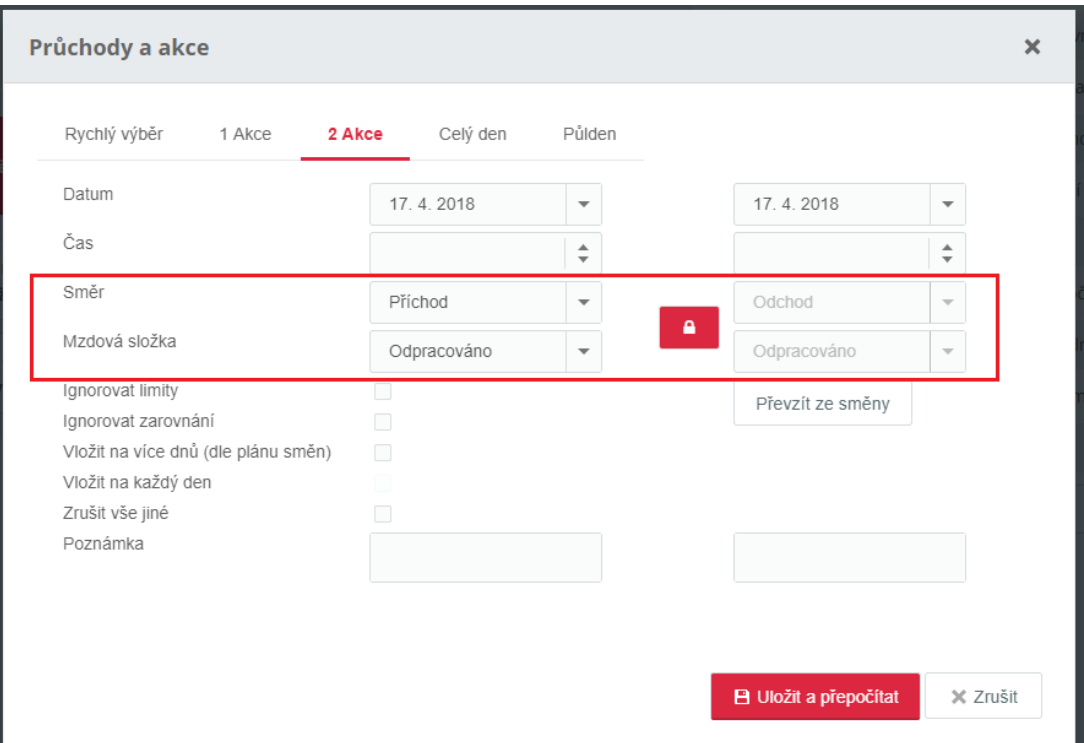

Kliknutím na čas průchodu můžete provést úpravu (změna času, mzdové složky, směru apod.):

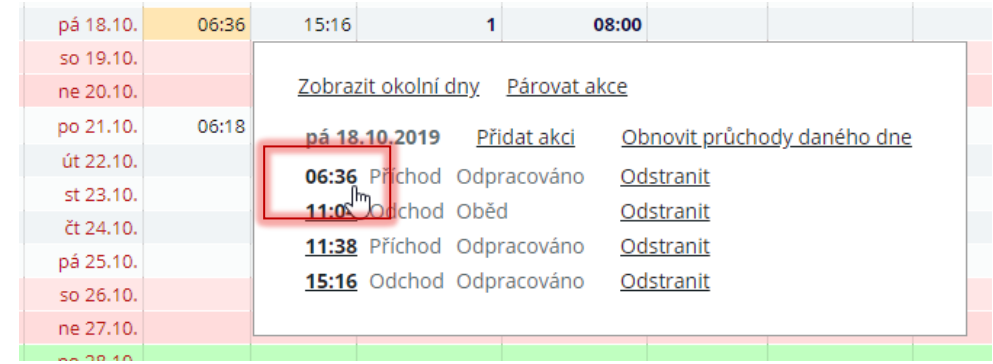

#### **d) Editace spočítaných hodnot**

Po kliknutí na spočítanou hodnotu je možné tuto hodnotu dle potřeby opravit, popř. po kliknutí na prázdné políčko hodnotu doplnit.

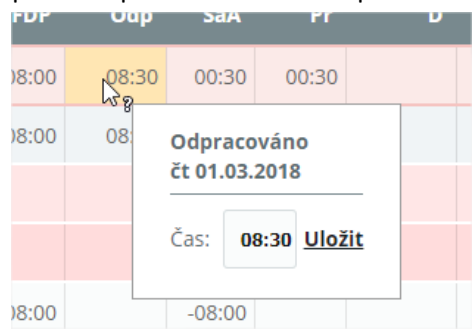

**Pozn.: Editace spočítaných hodnot nemá vliv na ostatní výpočty v docházce pro daný den. Správný postup opravy docházky je zadáním/opravou/vymazáním průchodů!**

## <span id="page-27-0"></span>**Uzávěrka docházky**

Po zkontrolování a úpravě docházky můžeme přejít k jejímu uzavření. Pokud uzavíráme **před koncem období**, bude ještě **nutné přepočítat data za celé období** a zkontrolovat, zda máme spočítaná data i za poslední dny v měsíci.

1. Přepočet do konce období provedeme najetím na šipku u tlačítka Přepočítat a kliknutím na "Přepočet do **konce období**".

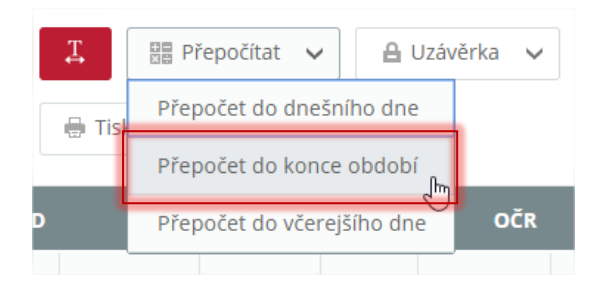

**2.** Pokud je vše v pořádku, můžeme uzavřít. Uzávěrku provedeme kliknutím na tlačítko **Uzávěrka**.

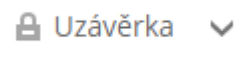

**3.** Po kliknutí se otevře následující dialog:

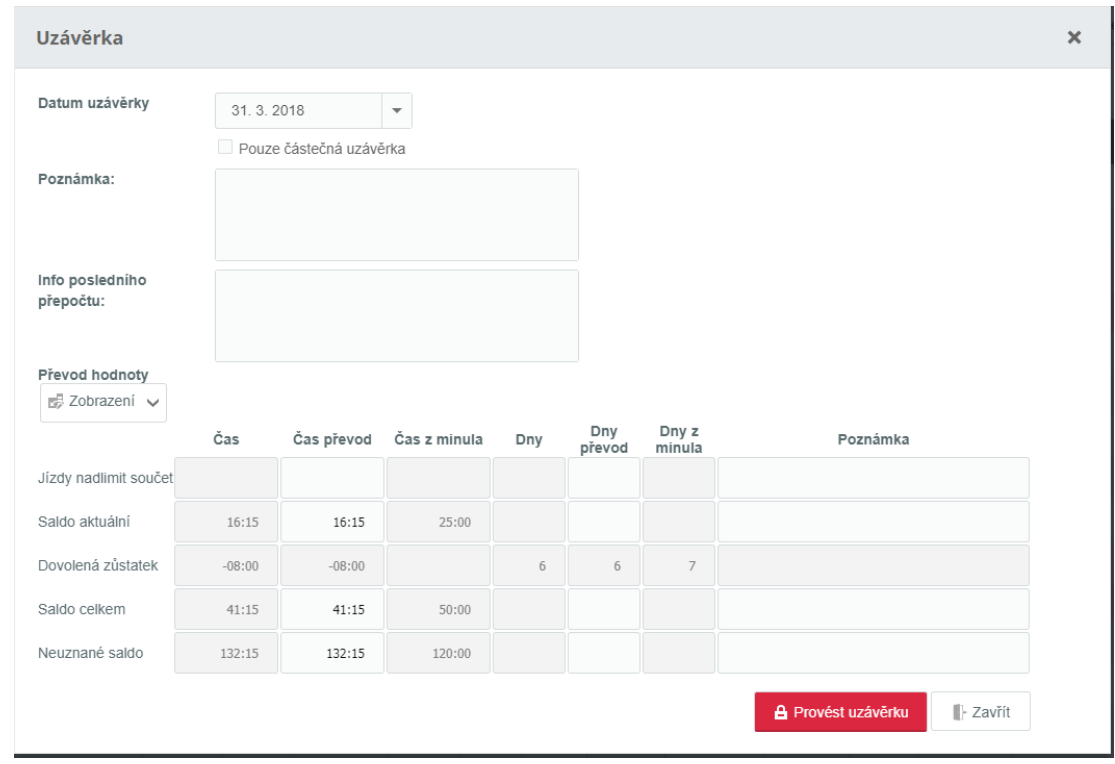

**4.** Klikněte na tlačítko provést uzávěrku.

#### **Při uzávěrce celého období nesmí být zaškrtnuté políčko pouze částečná uzávěrka!**

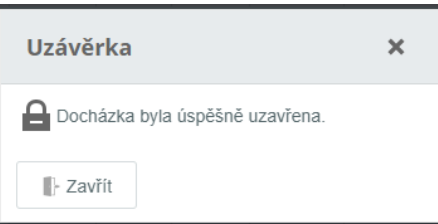

Na uzavřenou osobu jsme upozorněni ikonou zámku ve výkaze, a to jak v denním, tak i v hromadném.

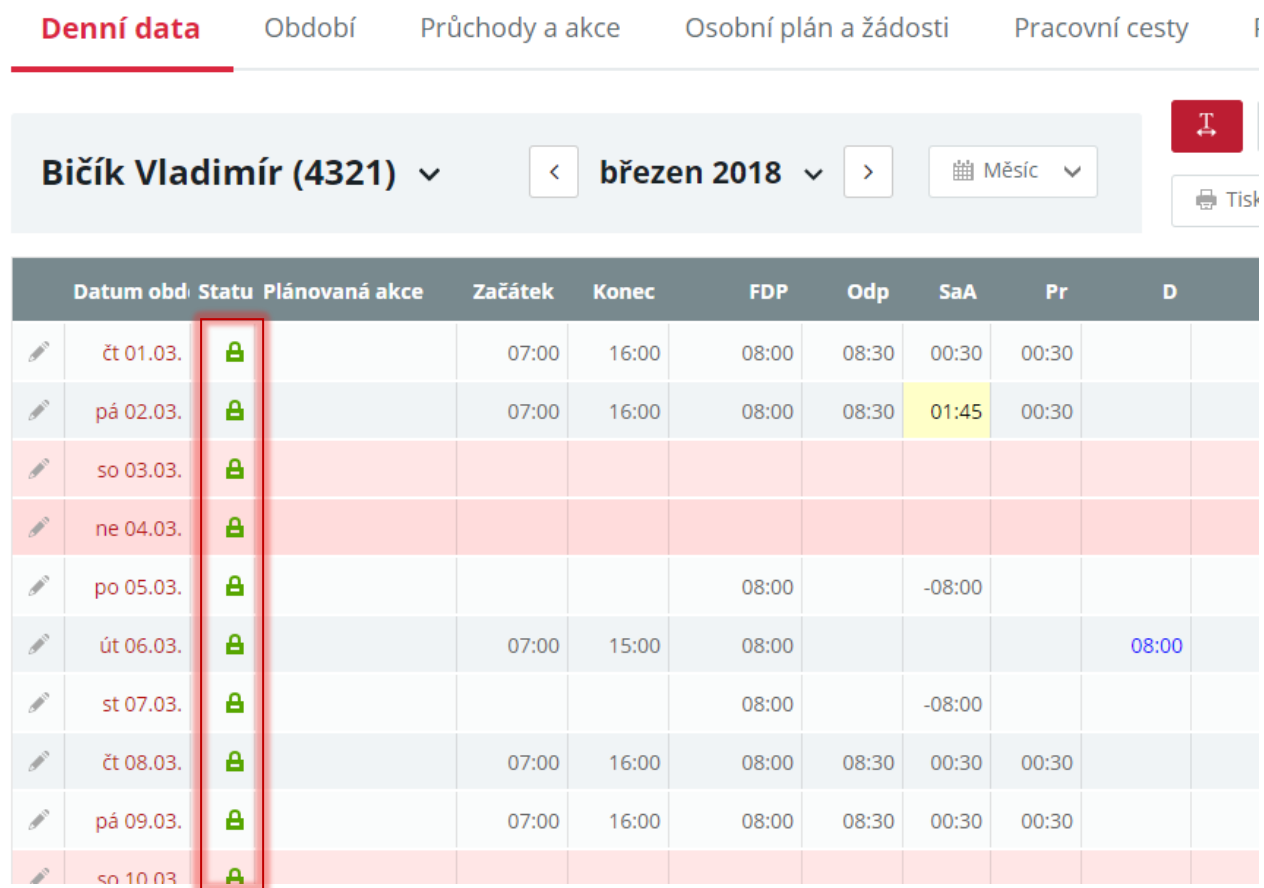

## <span id="page-29-0"></span>**Nastavení zobrazení**

Pro každou agendu je možné nastavit vlastní zobrazení (vázáno na aplikační právo uživatele **Editovat veřejná zobrazení**). Vlastní zobrazení nastavíte kliknutím na symbol šipky nad seznamem hromadného výkazu.

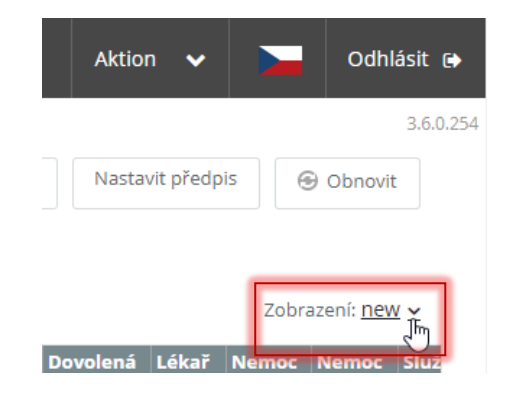

#### Pokračujte kliknutím na **Nastavit rozložení tabulky**

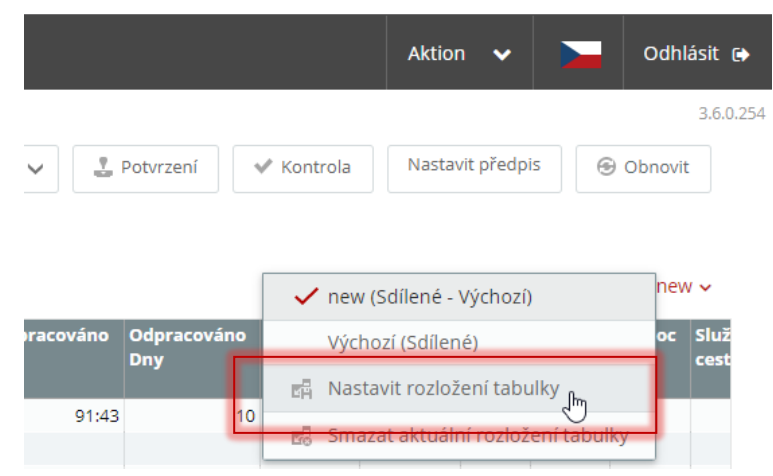

Vyberte sloupce, které mají být zobrazeny (pravá část, resp. **Zobrazené sloupce**) a zadejte název nového zobrazení

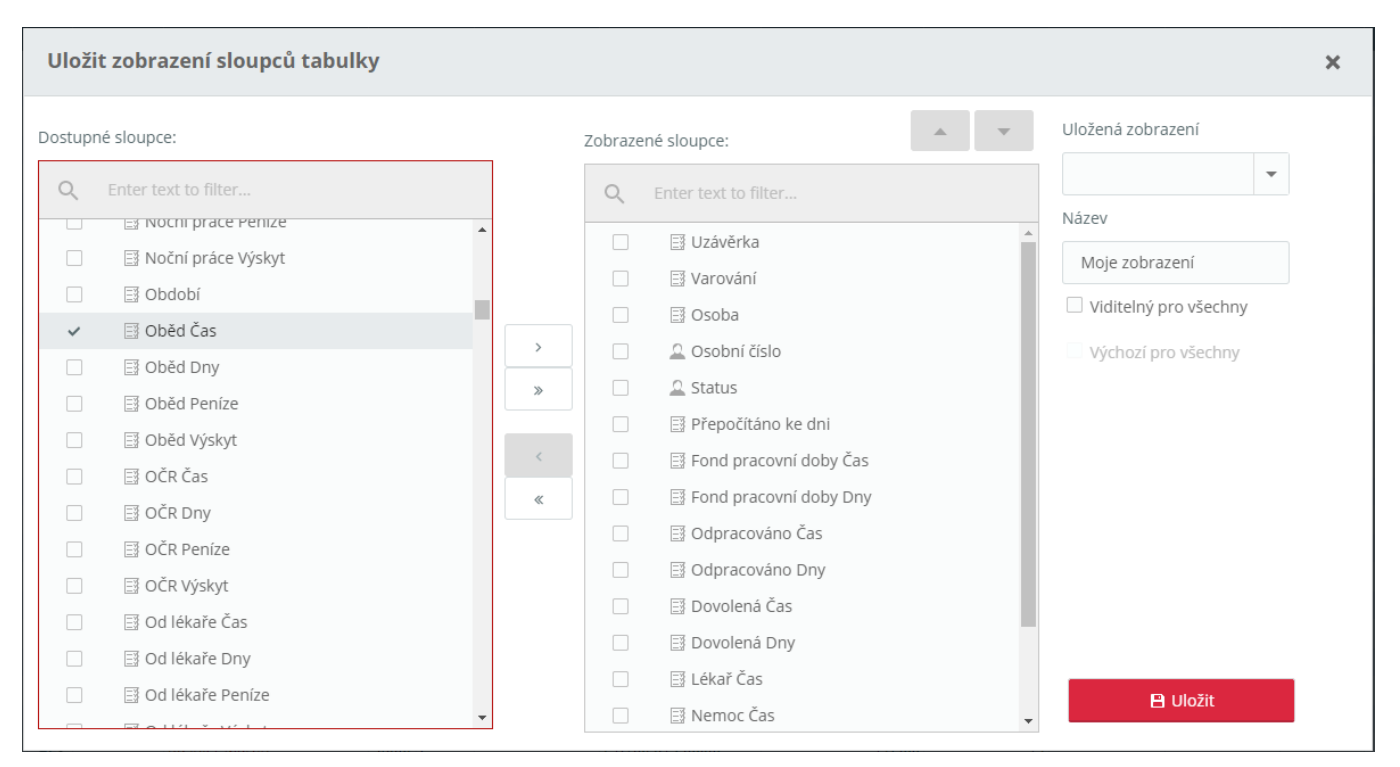

#### Aktion.NEXT WEB

**BISTION**.NEXT

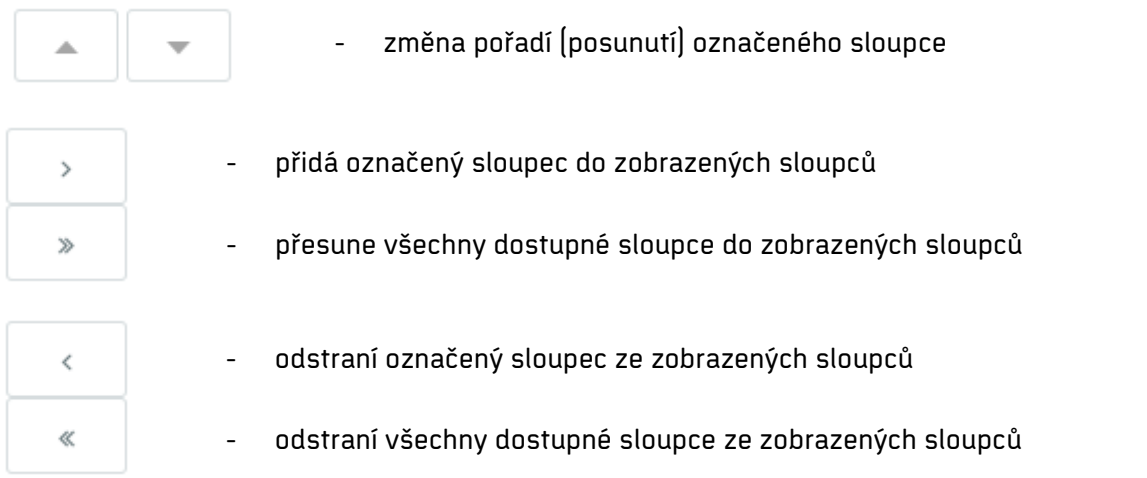

Viditelný pro všechny – všechny osoby a uživatelé uvidí toto zobrazení a mohou ho používat

Výchozí pro všechny – zobrazení se nastaví jako výchozí pro všechny uživatele a osoby (pokud má uživatel vlastní zobrazení pro sebe již nastavené, pak nebude změněno).

Nakonec nastavte šířky sloupců a uložte zobrazení:

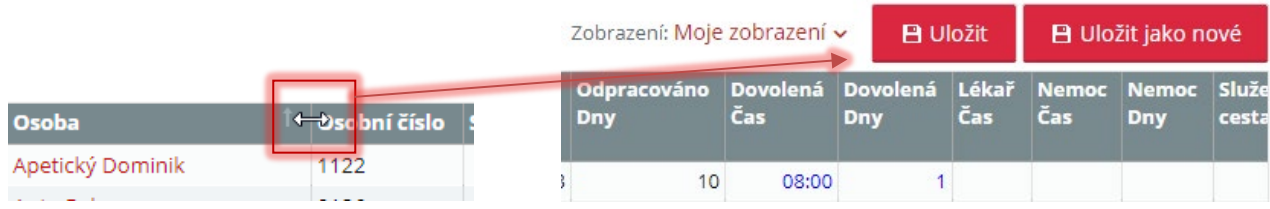